RAID Benutzerhandbuch © Copyright 2008 Hewlett-Packard Development Company, L.P.

Microsoft, Windows und Windows Vista sind eingetragene Marken der Microsoft Corporation in den USA.

Hewlett-Packard ("HP") haftet  $$ ausgenommen für die Verletzung des Lebens, des Körpers, der Gesundheit oder nach dem Produkthaftungsgesetz – nicht für Schäden, die fahrlässig von HP, einem gesetzlichen Vertreter oder einem Erfüllungsgehilfen verursacht wurden. Die Haftung für grobe Fahrlässigkeit und Vorsatz bleibt hiervon unberührt.

Inhaltliche Änderungen dieses Dokuments behalten wir uns ohne Ankündigung vor. Die Informationen in dieser Veröffentlichung werden ohne Gewähr für ihre Richtigkeit zur Verfügung gestellt. Insbesondere enthalten diese Informationen keinerlei zugesicherte Eigenschaften. Alle sich aus der Verwendung dieser Informationen ergebenden Risiken trägt der Benutzer.

Die Garantien für HP Produkte werden ausschließlich in der entsprechenden, zum Produkt gehörigen Garantieerklärung beschrieben. Aus dem vorliegenden Dokument sind keine weiter reichenden Garantieansprüche abzuleiten.

Erste Ausgabe: Juni 2008

Teilenummer des Dokuments: 483458-041

#### **Produkthinweis**

Dieses Benutzerhandbuch beschreibt die Funktionen, die auf den meisten Modellen verfügbar sind. Einige der Funktionen stehen möglicherweise nicht auf Ihrem Computer zur Verfügung.

# **Inhaltsverzeichnis**

### **[1 Einführung](#page-4-0)**

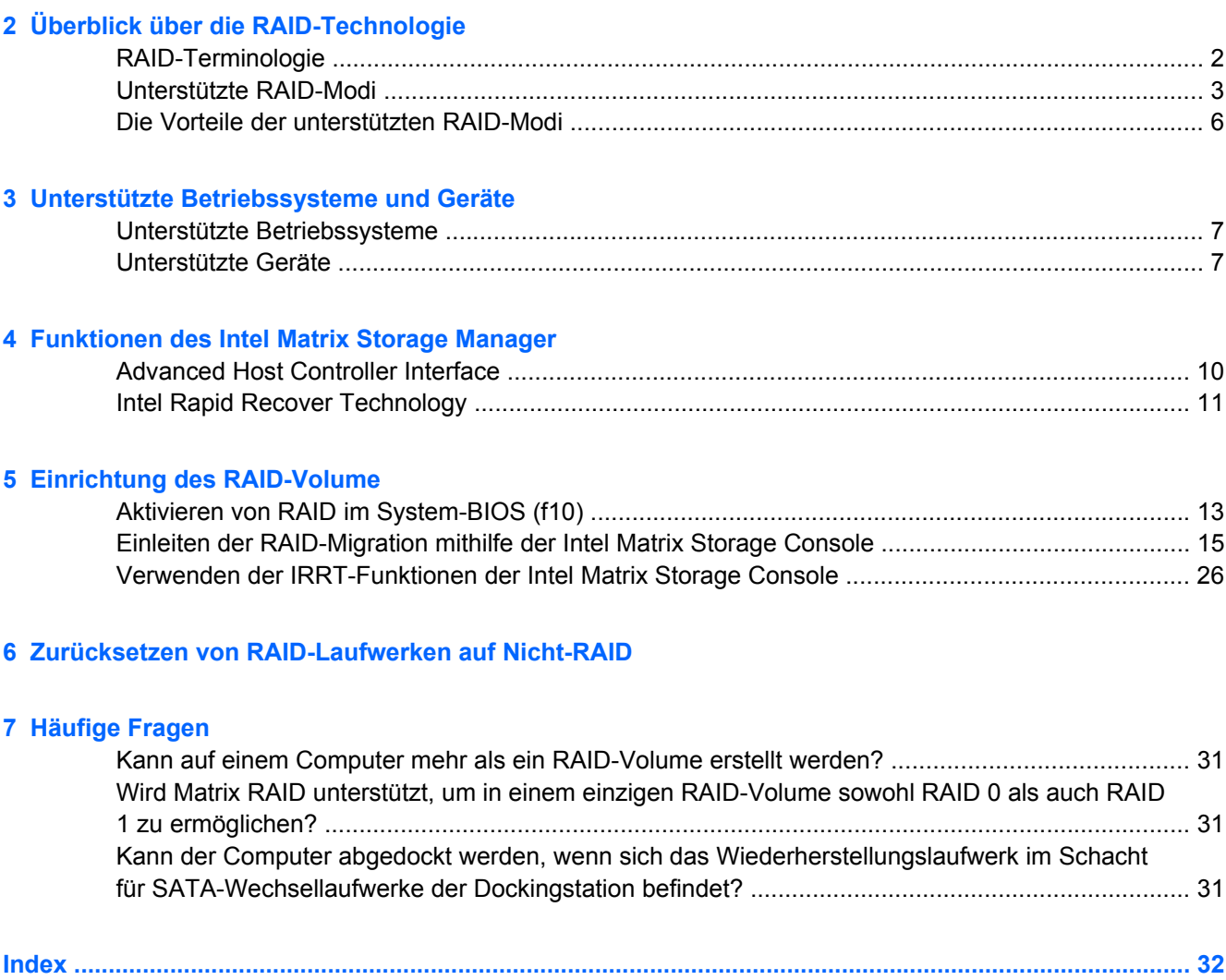

# <span id="page-4-0"></span>**1 Einführung**

Bis vor kurzem hatten die meisten Notebookbenutzer nur recht wenige Möglichkeiten, sich im Falle eines Festplattenausfalls vor Datenverlust zu schützen. Dazu gehörten das manuelle Kopieren von Dateien auf ein Backup-Laufwerk oder die Verwendung umständlicher Backup-Software. Wurden diese recht lästigen Aufgaben vernachlässigt, so konnten bei einem Ausfall der Festplatte die Daten oft nur teilweise und nur mit hohem Zeit- und Kostenaufwand wiederhergestellt werden. Benutzer von Servern und Desktop-Computern dagegen genießen schon seit längerer Zeit die Sicherheit und Vorteile der RAID-Technologie (Redundant Array of Independent Disks) zur Wiederherstellung von Daten bei Festplattenausfällen.

HP bietet jetzt eine einfache RAID-Lösung für Notebookbenutzer an, die die Daten auf ihren SATA-Festplatten gegen Festplattenausfall oder Virenangriffe schützen möchten. Die RAID-Lösung von HP ist auch von Vorteil für Notebookbenutzer, die häufig mit großen Dateien arbeiten und die Speicherleistung ihres Computers verbessern möchten.

**E** HINWEIS: Die Abbildungen in diesem Handbuch liegen nur in englischer Sprache vor.

# <span id="page-5-0"></span>**2 Überblick über die RAID-Technologie**

In diesem Kapitel werden die in diesem Handbuch verwendeten Begriffe definiert und die von ausgewählten HP Notebooks unterstützten RAID-Technologien beschrieben.

### **RAID-Terminologie**

Einige der Begriffe in der folgenden Tabelle haben außer der beschriebenen noch weitere Bedeutungen, wir beschränken uns in diesem Handbuch aber auf den Bedeutungsumfang im Zusammenhang mit den beschriebenen RAID-Anwendungen.

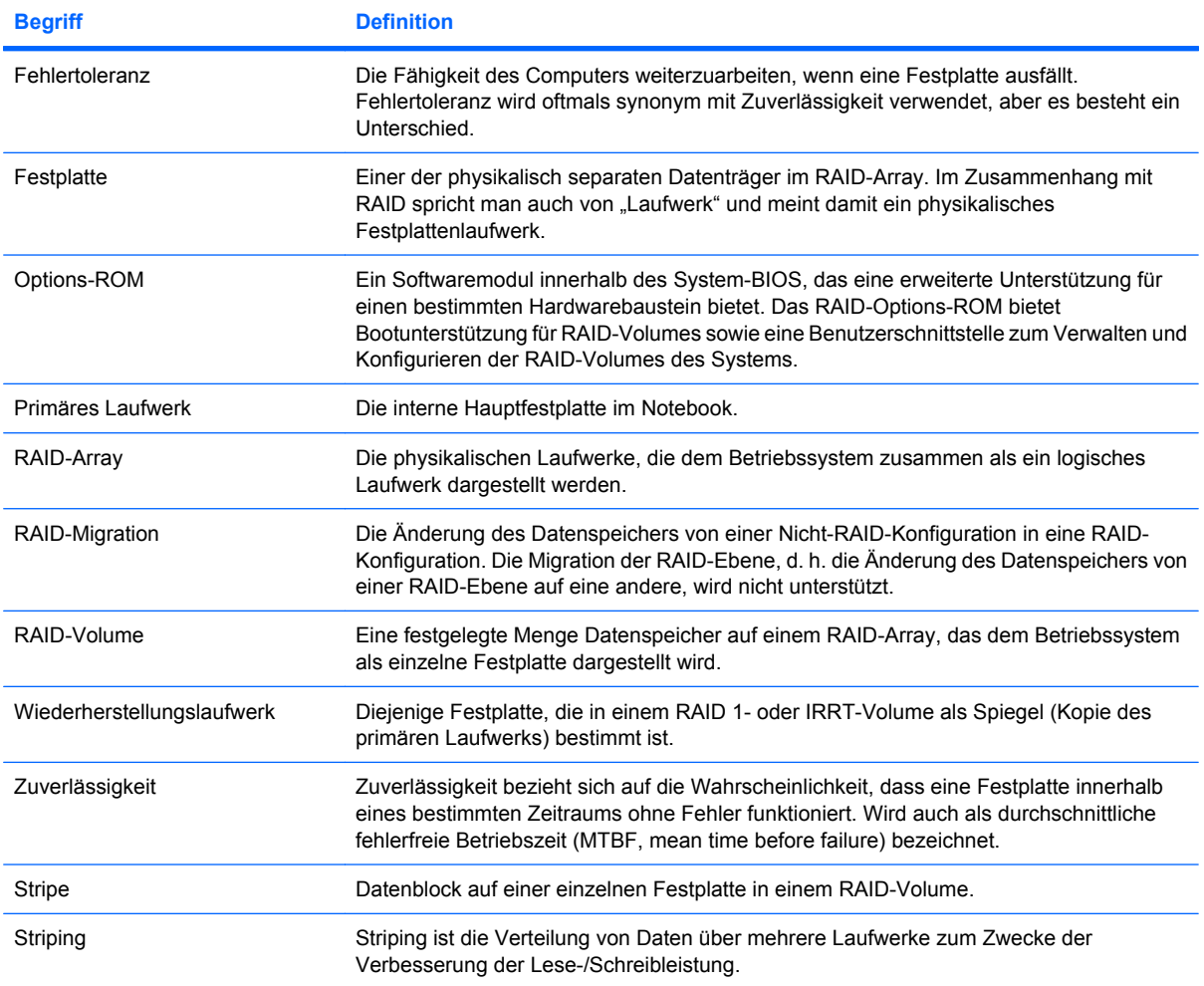

## <span id="page-6-0"></span>**Unterstützte RAID-Modi**

Zu den von HP Business Notebooks unterstützten RAID-Modi gehören RAID 0, RAID 1 und Intel® Rapid Recover Technology (erweitertes RAID 1). Diese Modi werden im Folgenden beschrieben. Für jeden RAID-Modus werden zwei SATA-Festplatten benötigt. Die hierfür benötigte zweite Festplatte kann im Erweiterungsschacht oder am eSATA-Anschluss (wenn vorhanden) des Notebooks oder im Schacht für SATA-Wechsellaufwerke der HP Advanced Docking Station installiert werden (siehe ["Unterstützte](#page-10-0) [Geräte" auf Seite 7\)](#page-10-0). RAID 5 und RAID 10 werden nicht unterstützt.

### **RAID 0**

Bei RAID 0 werden die Daten über die beiden Laufwerke verteilt (Striping). Dadurch können die Daten, insbesondere große Dateien, schneller gelesen werden, weil die Daten gleichzeitig von beiden Laufwerken gelesen werden. RAID 0 bietet jedoch keinerlei Fehlertoleranz: Fällt ein Laufwerk aus, ist das gesamte Array außer Funktion.

### **RAID 1**

Bei RAID 1 werden die Daten in identischer Form auf beide Festplatten kopiert (Spiegelung). Fällt eine Festplatte aus, können die Daten von der anderen Festplatte wiederhergestellt werden.

### **Intel® Rapid Recover Technology**

Intel Rapid Recover Technology (IRRT) ist eine Funktion der Software Intel® Matrix Storage Manager. IRRT erweitert die Funktionalität von RAID 1 um mehrere Merkmale, die dem Benutzer das Spiegeln der Daten auf ein festgelegtes Wiederherstellungslaufwerk erleichtern. Mit IRRT kann der Benutzer beispielsweise festlegen, wie das Wiederherstellungslaufwerk aktualisiert wird: ständig oder auf Anforderung. IRRT ermöglicht außerdem das An- und Abdocken des Computers, wenn sich das Wiederherstellungslaufwerk im Schacht der Dockingstation befindet.

### **Überblick über die RAID-Modi**

In der folgenden Tabelle werden die Funktionen, Anwendungen sowie Vor- und Nachteile der unterstützten RAID-Modi beschrieben.

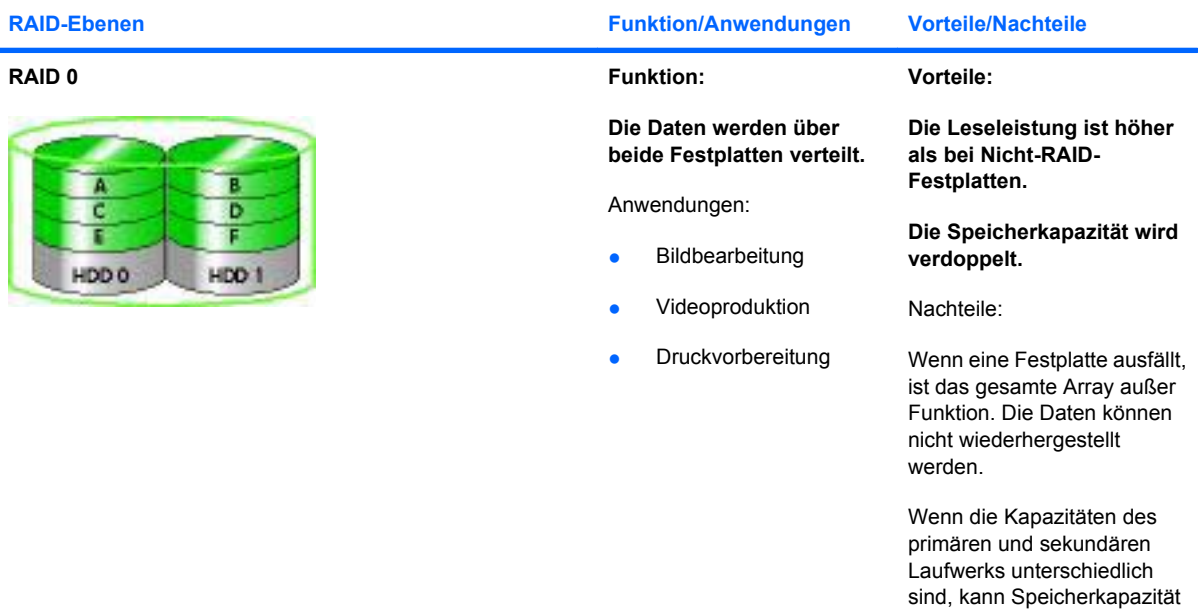

<span id="page-7-0"></span>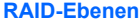

#### **RAID-Ebenen Funktion/Anwendungen Vorteile/Nachteile**

verloren gehen (siehe ["HP](#page-10-0) [SATA Laufwerk-Optionskits"](#page-10-0) [auf Seite 7\)](#page-10-0).

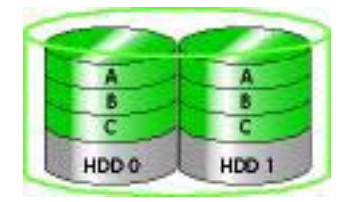

#### **RAID 1 Funktion: Identische (gespiegelte) Daten werden auf zwei Laufwerken gespeichert.** Anwendungen: **Vorteile: Bietet eine hohe Fehlertoleranz.** Nachteile: Nur die Hälfte der

- **Buchhaltung**
- Lohnbuchhaltung

**Identische (gespiegelte) Daten werden auf zwei Laufwerken gespeichert. Die Funktionalität von RAID 1 wird um nützliche Funktionen erweitert.**

Jede Anwendung, in der eine

Datenschutzmethode benötigt wird.

Anwendungen:

einfache

Finanzen

Wenn die Kapazitäten des primären und sekundären Laufwerks unterschiedlich sind, kann Speicherkapazität verloren gehen (siehe ["HP](#page-10-0) [SATA Laufwerk-Optionskits"](#page-10-0) [auf Seite 7\)](#page-10-0).

Gesamtspeicherkapazität

Datenspeicherung verwendet

kann für die

werden.

#### **Vorteile:**

**Bietet eine hohe Fehlertoleranz.**

> **Der Benutzer kann festlegen, ob die Daten ständig oder nur auf Anforderung gespiegelt werden.**

**Die**

**Datenwiederherstellung ist schnell und einfach.**

**Ermöglicht das Anschließen und Trennen des Spiegellaufwerks während des Betriebs (Hot-Plugging), wenn es sich am eSATA-Anschluss oder in der Dockingstation befindet.**

**Erlaubt eine einfache Migration nach Nicht-RAID.**

Nachteile:

Nur die Hälfte der Gesamtspeicherkapazität kann für die Datenspeicherung verwendet werden.

Wenn die Kapazitäten des primären und sekundären Laufwerks unterschiedlich

#### **RAID IRRT Funktion:**

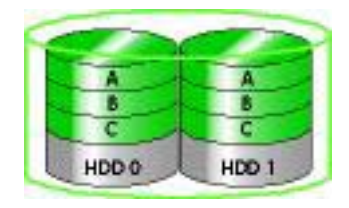

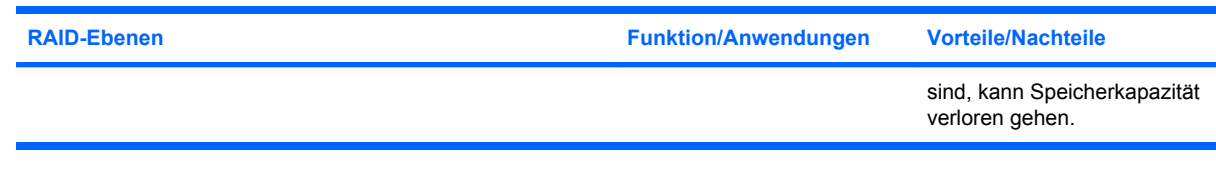

## <span id="page-9-0"></span>**Die Vorteile der unterstützten RAID-Modi**

Fehlertoleranz und Leistung sind für die Wahl eines RAID-Modus die wichtigsten Grundbegriffe.

### **Fehlertoleranz**

Fehlertoleranz ist die Fähigkeit eines RAID-Arrays, den Betrieb bei einem Festplattenausfall fortzusetzen und die Daten wiederherzustellen. Fehlertoleranz wird durch Redundanz ermöglicht. RAID 0 hat demnach keine Fehlertoleranz, weil keine Daten auf eine andere Festplatte kopiert werden. Bei RAID 1 und IRRT kann ein Laufwerk ausfallen, ohne dass das gesamte Array ausfällt. Mit IRRT ist jedoch die Wiederherstellung einer einzelnen Datei oder der gesamten Festplatte einfacher als mit RAID 1 allein.

### **Leistung**

Die Leistung eines Festplattenarrays ist schwierig zu messen, weil mehrere Faktoren berücksichtigt werden müssen. Eine Erläuterung all dieser Faktoren liegt außerhalb des Rahmens dieses Dokuments. Die gesamte Speicherleistung wird durch die Schreibleistung und die Leseleistung bestimmt. Beide sind je nach gewählter RAID-Technologie unterschiedlich.

- RAID 0 (Striping) verbessert die Gesamt-Speicherleistung, da die Daten auf zwei Festplatten gleichzeitig geschrieben und gelesen werden können.
- Bei IRRT und RAID 1 (Spiegeln) werden dieselben Daten auf beide Festplatten geschrieben, daher kann die Schreibleistung geringer sein. Da die Daten jedoch von beiden Festplatten gelesen werden können, kann die Leseleistung besser sein als bei einer einzelnen Nicht-RAID-Festplatte.

# <span id="page-10-0"></span>**3 Unterstützte Betriebssysteme und Geräte**

## **Unterstützte Betriebssysteme**

HP RAID unterstützt 32-Bit- und 64-Bit-Versionen der Betriebssysteme Microsoft® Windows® XP Professional (SP1, SP2 und SP3) sowie Windows Vista® SP1.

## **Unterstützte Geräte**

In diesem Abschnitt wird beschrieben, welche Geräte, einschließlich SATA-Laufwerke, Computer und Dockingstation, für die RAID-Migration unterstützt werden. Die unterstützten Geräte werden in der folgenden Tabelle zusammengefasst und danach detailliert beschrieben. Externe SATA-Laufwerke, die über USB 2.0 mit dem Computer oder der Dockingstation verbunden sind, können nicht nach RAID migriert werden.

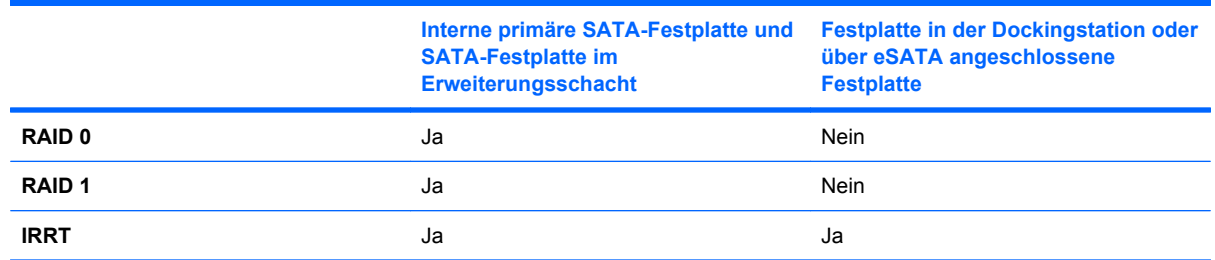

### **HP SATA Laufwerk-Optionskits**

Zur Unterstützung der RAID-Migration bietet HP SATA-Laufwerk-Optionskits für den Erweiterungsschacht des Notebooks und den Schacht für SATA-Wechsellaufwerke der Dockingstation. Für eine optimale RAID-Leistung wird empfohlen, dass beide Laufwerke über dieselbe Geschwindigkeit verfügen. Unterstützte HP Business Notebooks erlauben jedoch auch die Verwendung von Laufwerken unterschiedlicher Geschwindigkeiten in einem RAID-Volume.

Auch Laufwerke mit verschiedenen Kapazitäten werden unterstützt, wenn die Kapazität des sekundären Laufwerks (Wiederherstellungslaufwerks) nicht kleiner ist als die des primären Laufwerks. Verfügt das primäre Laufwerk beispielsweise über 200 GB, so muss im Erweiterungsschacht ein Laufwerk mit mindestens 200 GB installiert werden, um ein RAID-Volume zu erstellen. Ist die Kapazität des sekundären Laufwerks größer als die des primären, kann die Überkapazität des sekundären Laufwerks nicht genutzt werden. Ist das primäre Laufwerk beispielsweise 160 GB groß und das sekundäre 250 GB, können in einer RAID-Konfiguration nur 160 GB des sekundären Laufwerks genutzt werden. Für eine optimale Nutzung wird deshalb empfohlen, dass beide Laufwerke über dieselbe Kapazität verfügen.

### <span id="page-11-0"></span>**eSATA-Festplatten (bestimmte Modelle)**

Externes SATA, oder eSATA, ist eine externe Schnittstelle für SATA-Laufwerke, die eine Datenübertragung mit bis zu 6-mal schnellerer Geschwindigkeit ermöglicht als über eine Standard-USB 2.0-Schnittstelle. Die folgende Abbildung zeigt ein unterstütztes Notebook mit einem primären Laufwerk **(1)** und einem am eSATA-Anschluss angeschlossenen eSATA-Laufwerk **(2)** (bestimmte Modelle). Diese Konfiguration unterstützt RAID IRRT. Hinsichtlich der Kapazität des eSATA-Laufwerks gelten dieselben Empfehlungen wie für sekundäre Laufwerke im Erweiterungsschacht des Notebooks.

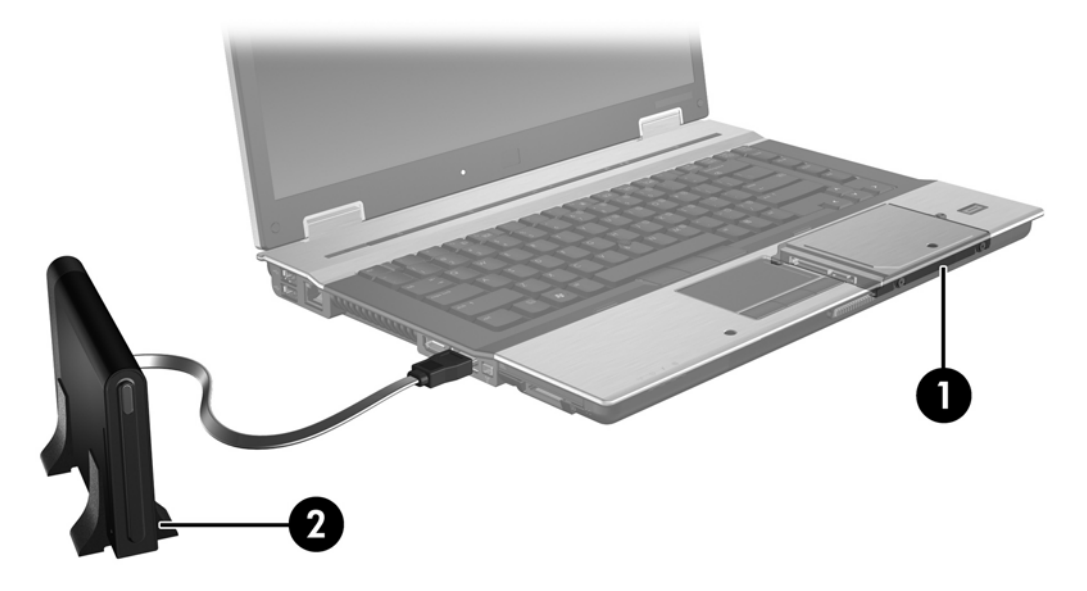

### **HP Business Notebooks**

Ausgewählte HP Business Notebooks unterstützen RAID mithilfe der Intel® Matrix Storage Manager Software (ab V8.0.2) und einem sekundären SATA-Laufwerk im Erweiterungsschacht.

Die folgende Abbildung zeigt ein unterstütztes Notebook mit dem primären Laufwerk **(1)** und einem sekundären SATA-Laufwerk im Erweiterungsschacht **(2)**. Diese Konfiguration unterstützt RAID 0, RAID 1 und IRRT.

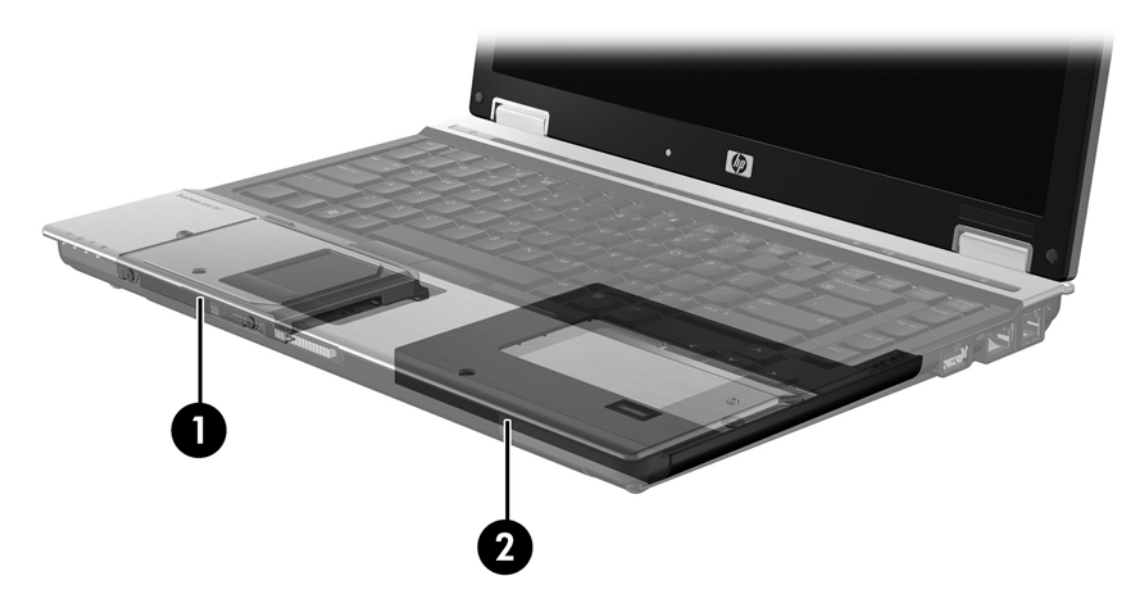

### <span id="page-12-0"></span>**HP Advanced Docking Station**

IRRT unterstützt das An- und Abdocken. Mithilfe dieser Technologie kann die Spiegelung zwischen dem primären Laufwerk **(1)** und einer optionalen Festplatte im Schacht für SATA-Wechsellaufwerke der HP Advanced Docking Station **(2)** implementiert werden.

Die folgende Abbildung zeigt ein Notebook an einer HP Advanced Docking Station mit einem Wiederherstellungslaufwerk im Schacht für SATA-Wechsellaufwerke. Diese Konfiguration unterstützt IRRT.

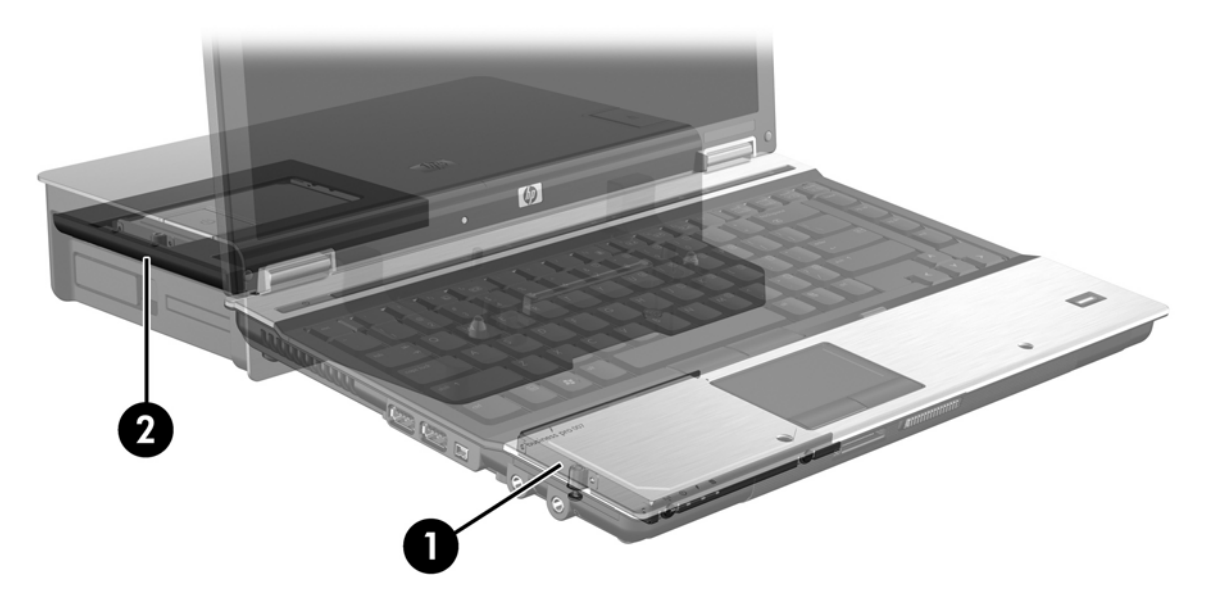

# <span id="page-13-0"></span>**4 Funktionen des Intel Matrix Storage Manager**

Die Software Intel Matrix Storage Manager unterstützt die folgenden Funktionen.

### **Advanced Host Controller Interface**

Die Advanced Host Controller Interface (AHCI) ist eine Spezifikation, die dem Speichertreiber die Verwendung erweiterter SATA-Merkmale wie Native Command Queuing und Hot-Plug-Funktionalität ermöglicht. AHCI muss im System-BIOS aktiviert sein, um diese Merkmale nutzen zu können (siehe ["Aktivieren von RAID im System-BIOS \(f10\)" auf Seite 13](#page-16-0)). Auf unterstützten HP Business Notebooks ist AHCI standardmäßig aktiviert.

### **Native Command Queuing**

In Abhängigkeit von der Reihenfolge des Eingangs der Schreibanfrage schreibt ein Schreib-/Lesekopf die Daten in konzentrischen Kreisen (Spuren) auf eine Festplatte. Da die Anwendungen die Daten jedoch selten in derselben Reihenfolge wieder abfragen, in der sie auf die Platte geschrieben wurden, käme es zu langen Verzögerungen (Latenzzeiten), wenn der Laufwerkskopf die Daten in genau derselben Reihenfolge aufsuchen würde, in der die Leseanfragen eingehen. Die Technologie Native Command Queuing (NCQ) ermöglicht es SATA-Festplatten, mehrere Befehle anzunehmen und in einer anderen Reihenfolge auszuführen, um so eine schnellere Leseleistung zu erzielen. Der Vorgang ist vergleichbar mit einem Aufzug, der die angeforderten Stockwerke in einer logischeren Reihenfolge abarbeitet, um Fahrzeiten und Verschleiß zu minimieren. NCQ verringert auf ganz ähnliche Weise beim Abarbeiten mehrerer Schreib-/Leseanforderungen die Latenzzeiten und die vom Laufwerkskopf zurückzulegenden Wege. Dadurch steigen Leistung und Zuverlässigkeit. NCQ muss vom System-BIOS, vom SATA-Controller und vom Controllertreiber unterstützt werden.

### **Hot-Plug-Funktionalität**

Die Hot-Plug-Funktionalität ermöglicht ein Trennen oder Anschließen bzw. Einbauen des SATA-Wiederherstellungslaufwerks, während das Notebook in Betrieb ist. Die Hot-Plug-Funktionalität wird unterstützt, wenn das Wiederherstellungslaufwerk am eSATA-Anschluss angeschlossen ist oder sich im Schacht für SATA-Wechsellaufwerke der Dockingstation befindet. So kann beispielsweise das Wiederherstellungslaufwerk bei laufendem Notebook aus dem Schacht für SATA-Wechsellaufwerke entnommen werden, wenn Sie vorübergehend ein optisches Laufwerk in den Schacht einsetzen möchten. Dank der Hot-Plug-Funktionalität können Sie den Computer auch jederzeit an- oder abdocken.

## <span id="page-14-0"></span>**Intel Rapid Recover Technology**

Die Software Intel Matrix Storage Manager unterstützt die folgenden IRRT-Funktionen.

### **Vorgehensweisen zum Aktualisieren des Spiegels**

Mit IRRT können Sie selbst festlegen, wie oft das Wiederherstellungs-laufwerk aktualisiert wird: ständig oder auf Anforderung. Bei ständiger Aktualisierung werden die Daten auf dem primären Laufwerk stets gleichzeitig auch auf das Spiegellaufwerk kopiert, solange beide Laufwerke mit dem System verbunden sind. Wenn Sie den Computer von der Dockingstation trennen, in der sich das Wiederherstellungslaufwerk befindet, werden alle neuen oder geänderten Daten automatisch vom primären Laufwerk auf das Wiederherstellungs-laufwerk kopiert, sobald das Notebook wieder angedockt wird. Dabei kann auch ein Spiegelungsvorgang fortgesetzt werden, der beim Abdocken unterbrochen wurde.

Bei Aktualisierung auf Anforderung werden die Daten nur dann vom primären Laufwerk auf das Wiederherstellungs-laufwerk kopiert, wenn dies durch den Befehl **Update Recovery Volume** (Wiederherstellungs-Volume aktualisieren) in IRRT angefordert wird. Dabei werden nur die neuen oder aktualisierten Dateien vom primären Laufwerk auf das Wiederherstellungslaufwerk kopiert. Vor der Aktualisierung des Wiederherstellungslaufwerks können bei dieser Vorgehensweise auch einzelne Dateien wiederhergestellt werden, die auf dem primären Laufwerk beschädigt wurden. Durch Aktualisierung nur auf Anforderung können Sie die Daten auf dem Wiederherstellungslaufwerk auch vor einem eventuellen Virenbefall des primären Laufwerks schützen. Dazu darf das Wiederherstellungslaufwerk nach dem Virenbefall allerdings nicht aktualisiert werden.

**HINWEIS:** Die Aktualisierungsweise des Spiegels können Sie jederzeit ändern. Klicken Sie hierzu mit der rechten Maustaste auf **Modify Volume Update Policy** (Aktualisierungsweise ändern).

### **Automatische Umschaltung zwischen Festplatten und schnelle Wiederherstellung**

Wenn das primäre Laufwerk ausfällt, schaltet IRRT ohne Eingriff des Benutzers auf das Wiederherstellungslaufwerk um. IRRT meldet den Ausfall des primären Laufwerks. In der Zwischenzeit kann der Computer von dem Wiederherstellungslaufwerk starten. Wenn ein neues primäres Laufwerk installiert wird und der Computer neu gestartet wird, kopiert die schnelle Wiederherstellungsfunktion von IRRT alle gespiegelten Daten zurück auf das primäre Laufwerk.

**E** HINWEIS: Wurde die Einstellung "Aktualisierung auf Anforderung" ausgewählt und das primäre Laufwerk fällt aus oder eine Datei auf dem primären Laufwerk wird beschädigt, gehen alle nicht gespiegelten Daten verloren.

### **Vereinfachte Migration von RAID nach Nicht-RAID**

Um aus einem RAID 1- oder IRRT-Volume wieder zwei Nicht-RAID-Festplatten zu erstellen, gehen Sie nach der Anleitung im folgenden Abschnitt vor: ["Zurücksetzen von RAID-Laufwerken auf Nicht-RAID"](#page-32-0) [auf Seite 29](#page-32-0).

Auch die Migration von RAID 1 nach IRRT wird unterstützt. Die Migration von RAID 0 nach RAID 1 oder von RAID 0 nach einem Nicht-RAID-Primärlaufwerk wird jedoch nicht unterstützt.

# <span id="page-15-0"></span>**5 Einrichtung des RAID-Volume**

In den folgenden Anleitungen wird davon ausgegangen, dass eine unterstützte Festplatte im Erweiterungsschacht des Notebooks oder im Schacht für SATA-Wechsellaufwerke der Dockingstation installiert ist oder am eSATA-Anschluss des Notebooks angeschlossen ist (siehe ["Unterstützte Geräte"](#page-10-0) [auf Seite 7\)](#page-10-0).

Die RAID-Migration besteht im Prinzip aus den folgenden Schritten:

- RAID im System-BIOS aktivieren.
- Die RAID-Migration mithilfe der Intel® Matrix Storage Console einleiten.
- **ACHTUNG:** Das Notebook muss an das Stromnetz angeschlossen sein, bevor Sie mit den folgenden Schritten beginnen. Wenn bei einer RAID-Migration die Stromversorgung ausfällt, kann dies zu Datenverlusten führen.

## <span id="page-16-0"></span>**Aktivieren von RAID im System-BIOS (f10)**

**HINWEIS:** In der folgenden Anleitung wird davon ausgegangen, dass Sie das Festplatten-Image verwenden, das mit dem Computer geliefert wurde. Wenn auf dem Computer ein anderes Image installiert ist, müssen Sie *zuerst* RAID im System-BIOS (f10) aktivieren und dann das Betriebssystem und alle erforderlichen Treiber installieren, auch den Intel Matrix Storage Treiber. Folgen Sie dann der Anleitung unter ["Einleiten der RAID-Migration mithilfe der Intel Matrix Storage Console"](#page-18-0) [auf Seite 15](#page-18-0).

Sie müssen die RAID-Funktionalität im System-BIOS aktivieren, um den SATA-Host Controller auf RAID umzuschalten. Führen Sie folgende Schritte aus:

- **1.** Schalten Sie den Computer ein, oder starten Sie ihn neu.
- **2.** Drücken Sie sofort beim Hochfahren des Computers f10, um Computer Setup zu starten.

Wenn Sie die Taste f10 nicht rechtzeitig gedrückt haben, müssen Sie den Computer erneut starten und dann nochmals f10 drücken.

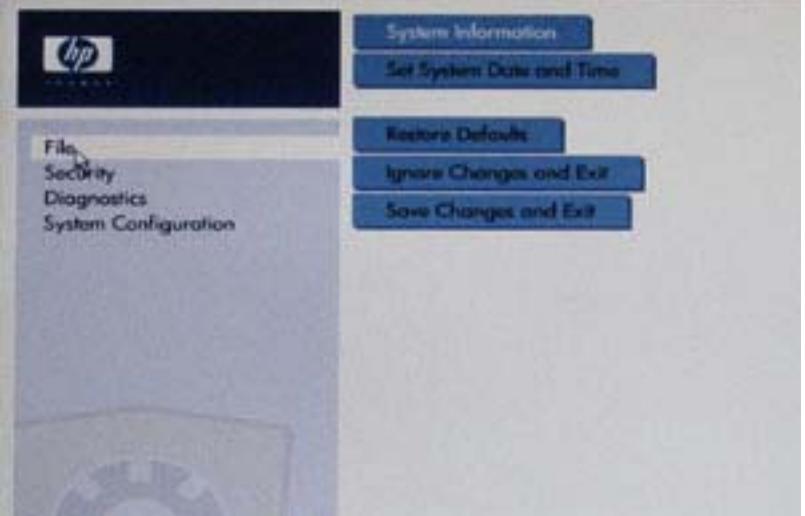

**3.** Wählen Sie im System-BIOS die Option **System Configuration** (Systemkonfiguration) **> Device Configurations** (Gerätekonfigurationen).

- **4.** Wählen Sie im Fenster **Device Configurations** (Gerätekonfigurationen) neben der Einstellung **SATA Device Mode** (SATA-Gerätemodus) die Option RAID. Wenn die Meldung "Changing this setting may require reinstallation of your operating system. Are you sure you want to proceed?" (Wenn Sie diese Einstellung ändern, müssen Sie möglicherweise Ihr Betriebssystem erneut installieren – möchten Sie wirklich fortfahren?) angezeigt wird, klicken Sie auf **Yes** (Ja).
	- **HINWEIS:** Das mit Ihrem Notebook gelieferte Festplatten-Image enthält Treiber, die Ihnen ein Umschalten zwischen dem AHCI- und dem RAID-Modus ohne Neuinstallation des Betriebssystems ermöglichen. Wenn Sie ein anderes Festplatten-Image verwenden, müssen Sie möglicherweise das Betriebssystem neu installieren.

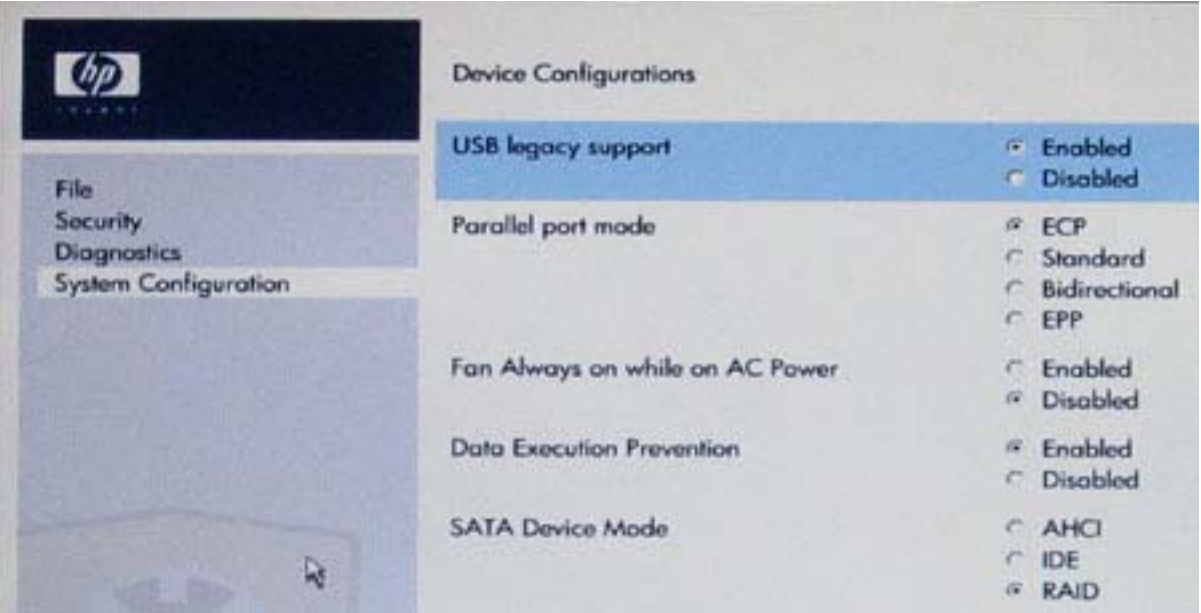

- **5.** Wählen Sie **File** (Datei) **> Save Changes and Exit** (Änderungen speichern und beenden). Klicken Sie dann auf **Yes** (Ja), um die Änderungen zu speichern. Wenn Sie die Änderungen doch nicht speichern möchten, wählen Sie **Ignore Changes and Exit** (Änderungen ignorieren und beenden).
- **ACHTUNG:** Schalten Sie den Computer auf keinen Fall aus, während die Computer Setup-Änderungen im ROM gespeichert werden. Anderenfalls können die Daten im CMOS beschädigt werden. Schalten Sie den Computer erst dann aus, wenn das mit f10 aufgerufene Computer Setup Utility geschlossen ist.
- **6.** Nach dem Start des Betriebssystems können Sie mit der RAID-Migration beginnen.

## <span id="page-18-0"></span>**Einleiten der RAID-Migration mithilfe der Intel Matrix Storage Console**

- **1.** Öffnen Sie die Intel Matrix Storage Console (im folgenden: Konsole). Klicken Sie hierzu auf **Start > Alle Programme > Intel Matrix Storage Manager > Intel Matrix Storage Console**.
	- **F** HINWEIS: In Windows Vista ist das Merkmal Benutzerkontensteuerung zur Verbesserung der Sicherheit Ihres Computers enthalten. Sie werden möglicherweise aufgefordert, Ihre Zustimmung zu erteilen bzw. ein Kennwort einzugeben, wenn Sie beispielsweise Software installieren, Dienstprogramme ausführen oder Windows Einstellungen ändern möchten. Weitere Informationen dazu finden Sie in der Windows Hilfe.

Die Konsole wird im Standardmodus gestartet und zeigt den Status der installierten Festplatten an. Die verfügbaren RAID-Ebenen sind abhängig vom Installationsort des sekundären Laufwerks. Wenn das sekundäre Laufwerk beispielsweise im Erweiterungsschacht des Notebooks installiert ist, sind alle drei RAID-Optionen verfügbar.

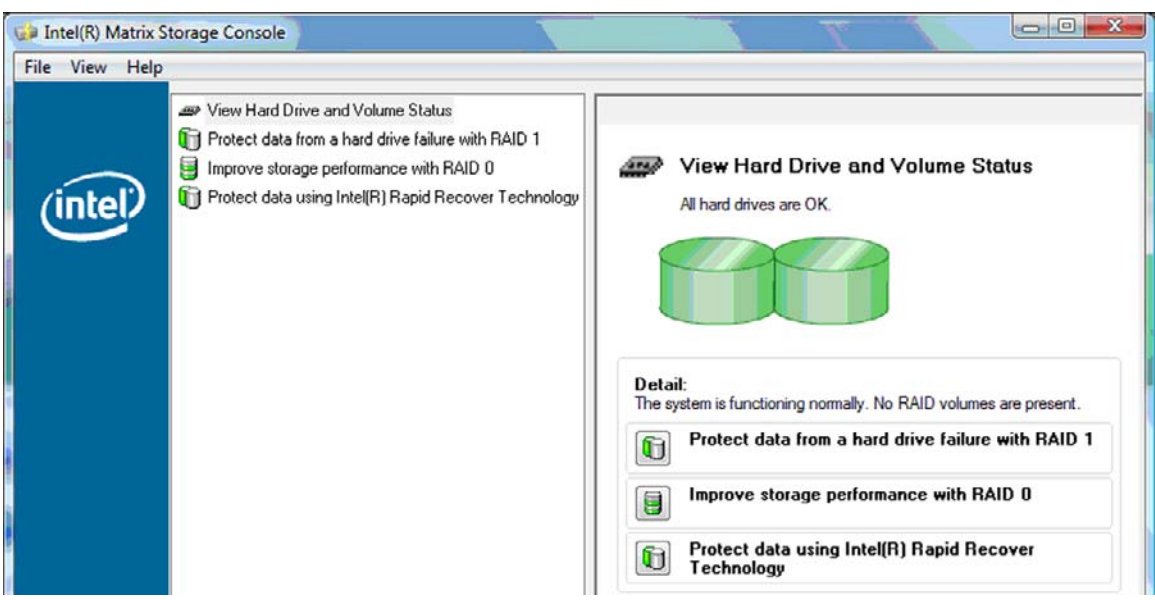

Wenn das sekundäre Laufwerk im Schacht der Dockingstation installiert oder am eSATA-Anschluss des Notebooks angeschlossen ist (bestimmte Modelle), ist IRRT die einzige verfügbare RAID-Option.

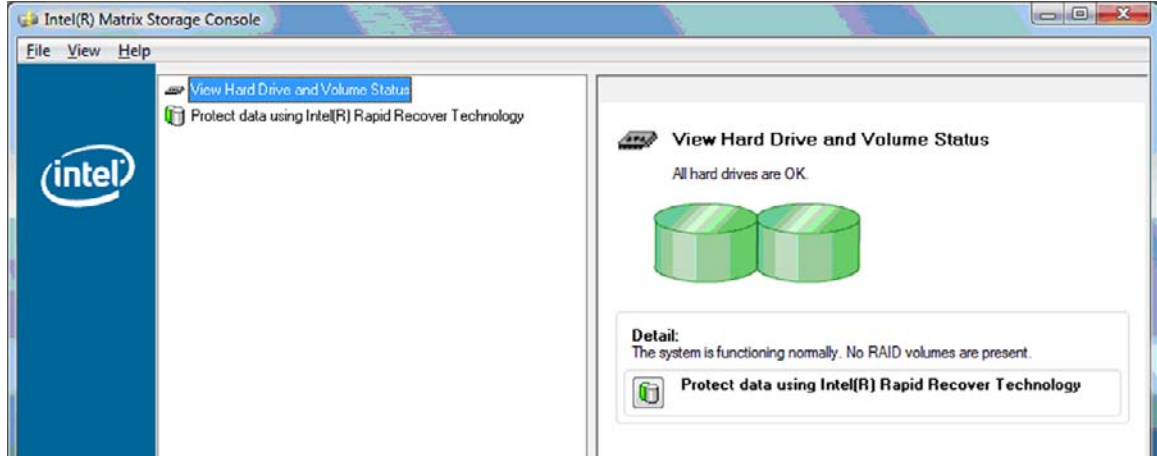

**2.** Wenn Sie im linken Fensterbereich eine verfügbare RAID-Ebene auswählen, wird im rechten Einleiten der RAID-Migration mithilfe der Intel Matrix Storage Console 15

<span id="page-19-0"></span>Fensterbereich eine Beschreibung angezeigt. Nachdem Sie die geeignete RAID-Ebene für Ihre Anwendung ausgewählt haben, gehen Sie nach der Anleitung im entsprechenden folgenden Abschnitt vor. Wenn Sie als fortgeschrittener Benutzer weitere Optionen wünschen, lesen Sie den Abschnitt ["Erweiterte Funktionen der Intel Matrix Storage Console" auf Seite 24](#page-27-0).

### **Migration nach RAID 1**

**1.** Wählen Sie im linken Fensterbereich die Option **Protect data from a hard drive failure with RAID 1** (Daten bei Festplattenausfall mit RAID 1 schützen), und klicken Sie dann im rechten Fensterbereich auf das Symbol neben **Create a RAID 1 volume** (RAID 1-Volume erstellen). Klicken Sie in der Bestätigungsmeldung auf **Yes** (Ja), um mit der Migration zu beginnen, oder brechen Sie die Migration mit **No** (Nein) ab.

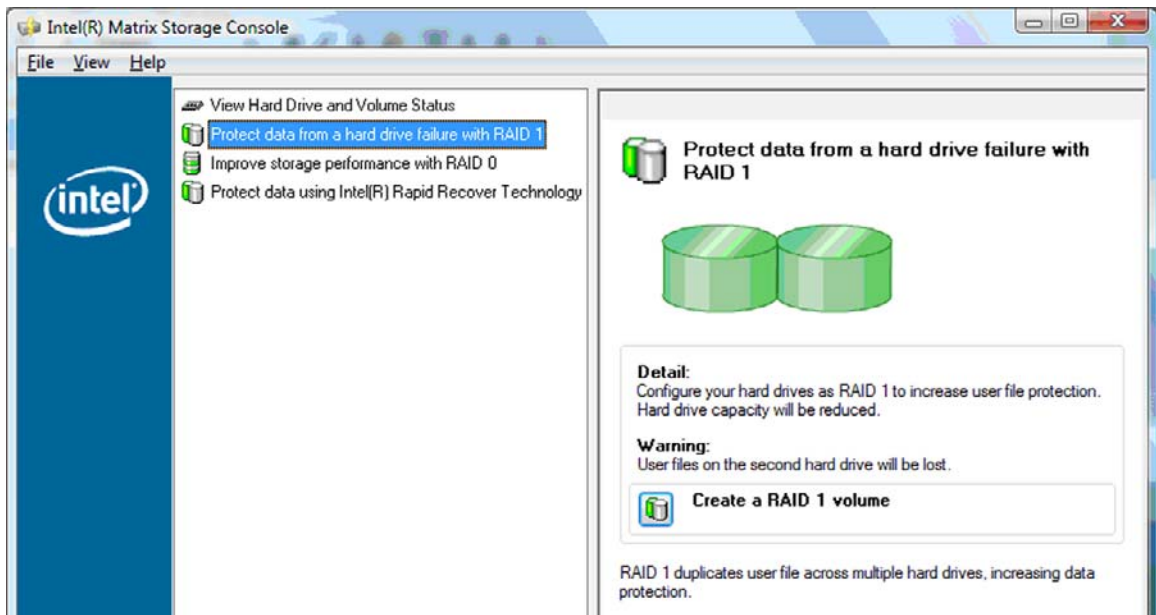

**2.** Der Vorgang der RAID 1-Migration wird in einem separaten Fenster dargestellt. Sie können die Konsole und das separate Fenster minimieren und den Computer während der Migration weiter verwenden.

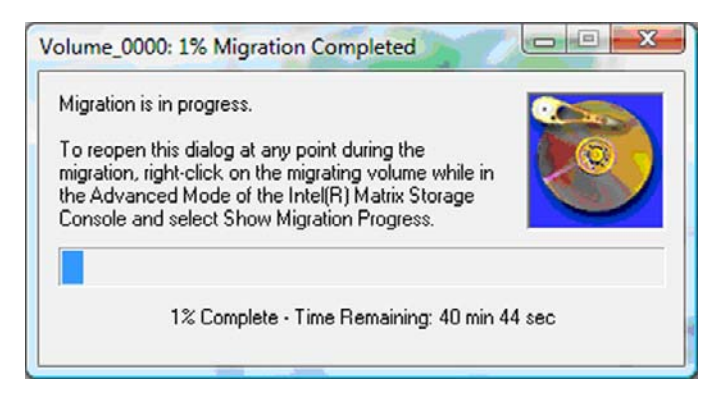

<span id="page-20-0"></span>**3.** Nach Beendigung der Migration wird der Status der Festplatten und Volumes angezeigt.

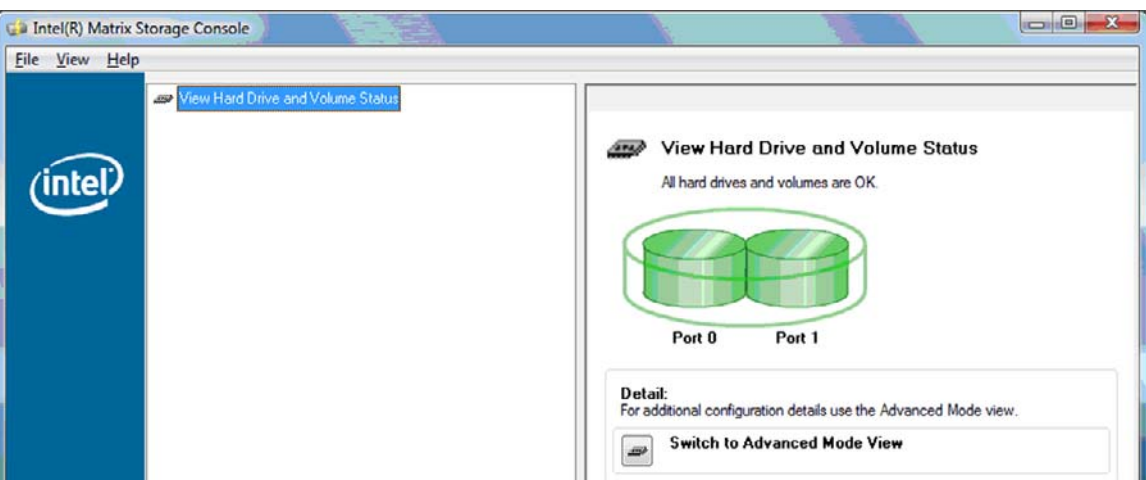

**4.** Schließen Sie das Fenster der Konsole, speichern Sie ggf. geöffnete Dateien, und starten Sie den Computer neu.

### **Migration nach RAID 0**

- **HINWEIS:** Für eine Migration nach RAID 0 müssen Sie einige zusätzliche Schritte durchführen, zum Beispiel Daten auf eine zusätzliche, externe USB-Festplatte kopieren. Lesen Sie zunächst die gesamte Anleitung für die RAID 0-Migration.
	- **1.** Wählen Sie im linken Fensterbereich die Option **Improve storage performance with RAID 0** (Speicherleistung mit RAID 0 verbessern), und klicken Sie dann im rechten Fensterbereich auf das Symbol neben **Create a RAID 0 volume** (RAID 0-Volume erstellen). Klicken Sie in der Bestätigungsmeldung auf **Yes** (Ja), um mit der Migration zu beginnen, oder klicken Sie auf **No** (Nein), und wählen Sie ein anderes RAID-Volume.

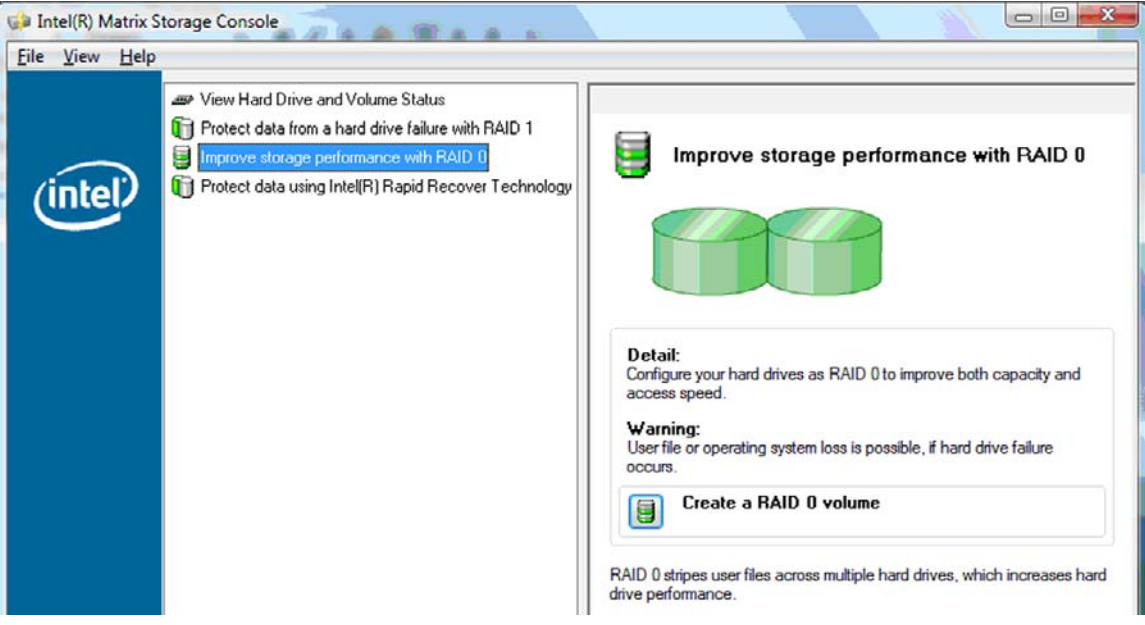

**2.** Der Vorgang der RAID 0-Migration wird in einem separaten Fenster dargestellt. Sie können die Konsole und das separate Fenster minimieren und den Computer während der Migration weiter verwenden.

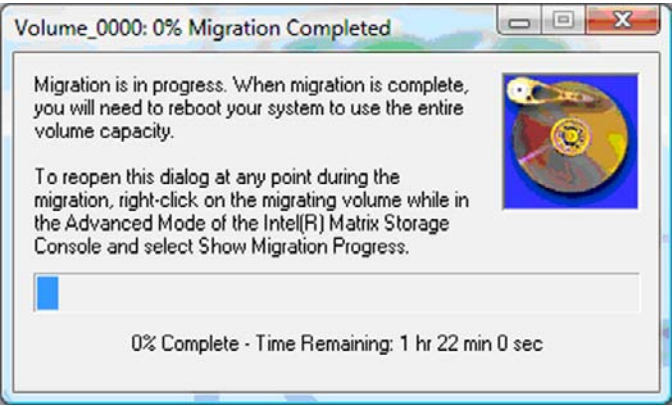

**3.** Nach Erstellung des Volume wird eine Bestätigungsmeldung angezeigt. Klicken Sie in dieser auf **Yes** (Ja), um das System neu zu starten.

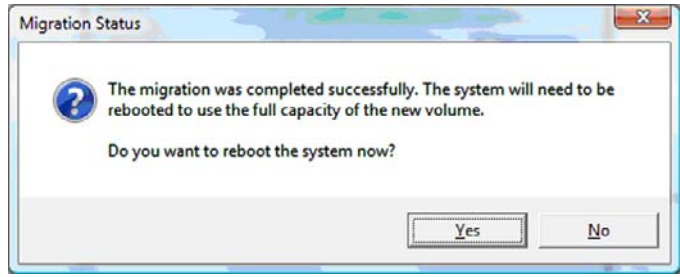

**HINWEIS:** In der Konsole wird zwar die Gesamtkapazität des RAID 0-Volume angezeigt, die zusätzliche Kapazität des sekundären Laufwerks erscheint dem System gegenüber jedoch als nicht zugeordneter Speicherplatz. Nach dem Systemneustart müssen Sie diesen Speicherplatz zuordnen. Unter Windows XP besteht die einzige Option hierzu darin, ein separates Volume zu erstellen und zu formatieren. Unter Windows Vista stehen Ihnen Funktionen zur Verfügung, mit denen Sie ein einziges RAID 0-Volume erstellen können.

#### **Nicht zugeordneten Festplattenplatz zuordnen**

Nach dem Systemneustart müssen Sie den bisher nicht zugeordneten Speicherplatz zuordnen. Sie können hierzu eine neue Partition erstellen oder die Partition (C:) erweitern. Um die Partition (C:) zu erweitern, müssen Sie wie im Folgenden beschrieben die Partition mit dem Extensible Firmware Interface (EFI) und die Recovery-Partition verschieben. In der EFI-Partition sind die Dateien für QuickLook, Systemdiagnose und BIOS-Flash-Wiederherstellung gespeichert. Die Recovery-Partition enthält Dateien für die Zurückversetzung des Computers in den Auslieferungszustand.

**E** HINWEIS: Wenn die Funktionalitäten der EFI- und Recovery-Partitionen nicht benötigt werden, können diese Partitionen gelöscht werden.

In Windows XP:

- **1.** Klicken Sie nach dem Systemneustart auf **Start** und dann mit der rechten Maustaste auf **Arbeitsplatz**. Wählen Sie aus dem Kontextmenü die Option **Verwalten**.
- **2.** Klicken Sie im linken Fensterbereich unter **Datenspeicher** auf **Datenträgerverwaltung**. Das Fenster für die Datenträgerverwaltung wird geöffnet und zeigt nicht zugeordneten Speicher sowie zwei Partitionen: (C:) und HP\_TOOLS.
- **3.** Klicken Sie mit der rechten Maustaste auf die **Nicht zugeordnete** Speicherkapazität, und wählen Sie im Kontextmenü die Option **Neue Partition**. Der Assistent zum Erstellen neuer Partitionen wird geöffnet.
- **4.** Klicken Sie auf **Weiter**.
- **5.** Wählen Sie **Primäre Partition**, und klicken Sie dann auf **Weiter**.

Die Größe der Partition wird automatisch auf den maximalen Wert gesetzt.

- **6.** Klicken Sie auf **Weiter**.
- **7.** Weisen Sie der Partition einen Laufwerkbuchstaben zu, und klicken Sie auf **Weiter**.
- **8.** Wählen Sie als Format **NTFS**, benennen Sie das Volume, und klicken Sie dann auf **Weiter**.
- **9.** Kontrollieren Sie die vorgenommenen Einstellungen, und klicken Sie dann auf **Fertig stellen**.

In Windows Vista:

- **1.** Klicken Sie auf **Start** und dann mit der rechten Maustaste auf **Computer**. Wählen Sie aus dem Kontextmenü die Option **Verwalten**. Das Fenster **Computerverwaltung** wird geöffnet.
- **2.** Klicken Sie im linken Fensterbereich unter **Datenspeicher** auf **Datenträgerverwaltung**. Das Fenster für die Datenträgerverwaltung wird geöffnet und zeigt nicht zugeordneten Speicher sowie drei Partitionen an: (C:), HP\_TOOLS und HP\_RECOVERY.
	- **E** HINWEIS: Je nach Konfiguration des Systems werden hier möglicherweise andere Laufwerkbuchstaben angezeigt.

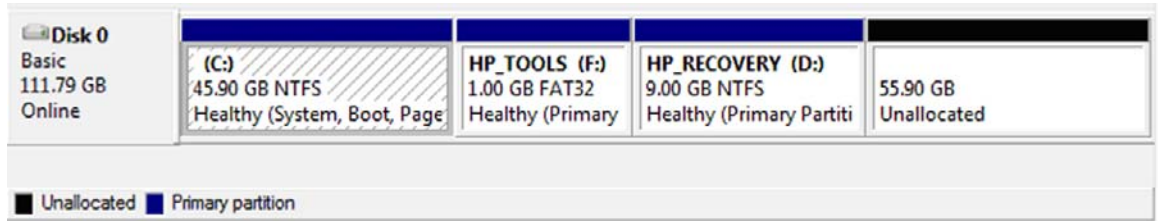

- **3.** Schließen Sie an einen USB-Anschluss des Computers ein externes USB-Laufwerk mit mindestens 10 GB freier Kapazität an.
- **4.** Öffnen Sie Windows Explorer, und wählen Sie das primäre Laufwerk **(C:)** aus.
- **5.** Wählen Sie **Organisieren > Ordner- und Suchoptionen**.
- **6.** Klicken Sie auf die Registerkarte **Ansicht**.
- **7.** Aktivieren Sie unter **Versteckte Dateien und Ordner** die Optionsschaltfläche neben **Alle Dateien und Ordner anzeigen**.
- **8.** Deaktivieren Sie das Kontrollkästchen **Geschützte Systemdateien ausblenden**, und klicken Sie dann auf **OK**.
- **9.** Aktivieren Sie im linken Fensterbereich die Partition **HP\_RECOVERY**, und kopieren Sie dann deren Inhalt (\boot, \sources, \system.save, bootmgr und HP\_WINRE) auf die externe USB-Festplatte. Wenn die Meldung **Sie verfügen momentan nicht über die Berechtigung** angezeigt wird, klicken Sie auf **Fortsetzen**, um die Datei zu kopieren. Wenn das Fenster **Benutzerkontensteuerung** geöffnet wird, klicken Sie auf **Fortsetzen**.
- **10.** Aktivieren Sie im linken Fensterbereich die Partition **HP\_TOOLS**, und kopieren Sie ihren Inhalt (Hewlett-Packard) auf die USB-Festplatte.
- **11.** Wechseln Sie zurück zum Fenster der Datenträgerverwaltung, und wählen Sie die Partition **HP\_RECOVERY**. Klicken Sie dann in der Menüleiste auf das Symbol zum Löschen. Wiederholen Sie diesen Vorgang für die Partition HP\_TOOLS. Die Größe des nicht zugeordneten Speichers steigt an.
- **12.** Klicken Sie mit der rechten Maustaste auf das Laufwerk **(C:)**, und wählen Sie im Dropdown-Menü die Option **Volume erweitern**. Der Assistent zum Erweitern von Volumes wird geöffnet.
- **13.** Klicken Sie auf **Weiter**.
- **14.** Neben der Angabe **Speicherplatz in MB** ist die Menge an nicht zugeordnetem Speicher (in MB) aufgeführt, die für die Erweiterung von Laufwerk (C:) zur Verfügung steht. Ziehen Sie von der angezeigten Zahl 10240 MB (das sind 10 GB) ab. Werden beispielsweise 67584 MB (also 66 GB) angezeigt, ziehen Sie 10240 MB ab. Sie erhalten 57344 MB (oder 56 GB). Ersetzen Sie dann die angezeigte Kapazität durch die errechnete Kapazität, oder drücken Sie die Nach-unten-Taste so oft, bis die errechnete Zahl erscheint.
- **15.** Klicken Sie auf **Weiter** und dann auf **Fertig stellen**. Im Fenster für die Datenträgerverwaltung werden nun die neue Kapazität des RAID 0-Volumes sowie 10 GB nicht zugeordneter Speicher angezeigt.
- **16.** Erstellen Sie folgendermaßen die Partition HP\_TOOLS:
	- **a.** Klicken Sie mit der rechten Maustaste auf die **Nicht zugeordnete** Speicherkapazität, und wählen Sie im Kontextmenü die Option **Neues einfaches Volume**. Der Assistent zum Erstellen neuer einfacher Volumes wird geöffnet.
	- **b.** Klicken Sie auf **Weiter**.
	- **c.** Geben Sie 1024 MB in das Feld ein, und klicken Sie dann auf **Weiter**.
	- **d.** Wählen Sie den Laufwerkbuchstaben **(E:)**, und klicken Sie dann auf **Weiter**.
	- **e.** Wählen Sie als Dateisystem die Option **FAT32**. Geben Sie als Volumebezeichnung den Namen HP\_TOOLS ein.
	- **f.** Klicken Sie auf **Weiter** und dann auf **Fertig stellen**.
- **17.** Wiederholen Sie den vorhergehenden Schritt, und weisen Sie den verbleibenden 9 GB nicht zugewiesener Kapazität den Laufwerkbuchstaben **(D:)** zu. Dann formatieren Sie die Partition als **NTFS**, und geben Sie ihr den Namen HP\_RECOVERY.

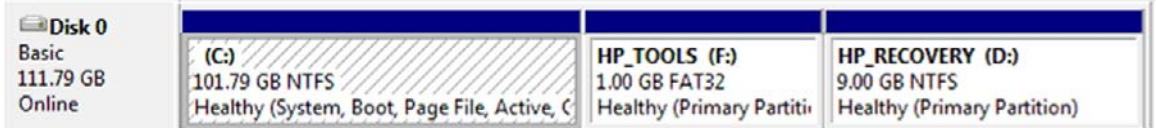

- **18.** Kopieren Sie in Windows Explorer den Inhalt von HP\_TOOLS und HP\_RECOVERY vom USB-Laufwerk in die entsprechenden Partitionen.
- **19.** Damit die HP Recovery-Funktion (f11 während des POST) korrekt funktioniert, müssen die Bootkonfigurationsdaten (BCD) aktualisiert werden. Die folgenden Befehle müssen im Administrator-Modus ausgeführt werden. Es wird empfohlen, eine Batch-Datei (\*.bat) mit diesen Befehlen zu erstellen und diese dann auszuführen, anstatt jeden Befehl von Hand einzugeben.
	- **Formula HINWEIS:** Bei diesen Befehlen wird davon ausgegangen, dass die Partition HP\_RECOVERY den Laufwerkbuchstaben D: hat. Anderenfalls ersetzen Sie D durch den entsprechenden Laufwerkbuchstaben.

BCDEDIT.EXE -store D:\Boot\BCD -create {ramdiskoptions} -d "Ramdisk Options"

BCDEDIT.EXE -store D:\Boot\BCD -set {ramdiskoptions} ramdisksdidevice partition=D:

BCDEDIT.EXE -store D:\Boot\BCD -set {ramdiskoptions} ramdisksdipath \boot\boot.sdi

BCDEDIT.EXE -store D:\Boot\BCD -create {572bcd55-ffa7-11d9-aae0-0007e994107d} -d "HP Recovery Environment" -application OSLOADER

BCDEDIT.EXE -store D:\Boot\BCD -set {572bcd55-ffa7-11d9-aae0-0007e994107d} device ramdisk=[D:]\sources\winre.wim,{ramdiskoptions}

BCDEDIT.EXE -store D:\Boot\BCD -set {572bcd55-ffa7-11d9-aae0-0007e994107d} path \windows\system32\boot\winload.exe

BCDEDIT.EXE -store D:\Boot\BCD -set {572bcd55-ffa7-11d9-aae0-0007e994107d} osdevice ramdisk=[D:]\sources\winre.wim,{ramdiskoptions}

BCDEDIT.EXE -store D:\Boot\BCD -set {572bcd55-ffa7-11d9-aae0-0007e994107d} systemroot \windows

BCDEDIT.EXE -store D:\Boot\BCD -set {572bcd55-ffa7-11d9-aae0-0007e994107d} winpe yes

BCDEDIT.EXE -store D:\Boot\BCD -set {572bcd55-ffa7-11d9-aae0-0007e994107d} detecthal yes

BCDEDIT.EXE -store D:\Boot\BCD -set {572bcd55-ffa7-11d9-aae0-0007e994107d} nx optin

BCDEDIT.EXE -store D:\Boot\BCD -set {572bcd55-ffa7-11d9-aae0-0007e994107d} custom: 46000010 yes

BCDEDIT.EXE -store D:\Boot\BCD -create {bootmgr} /d "Windows Boot Manager"

BCDEDIT.EXE -store D:\Boot\BCD -set {bootmgr} device boot

BCDEDIT.EXE -store D:\Boot\BCD -set {bootmgr} displayorder {default}

BCDEDIT.EXE -store D:\Boot\BCD -set {bootmgr} default {572bcd55-ffa7-11d9aae0-0007e994107d}

BCDEdit.exe -store C:\Boot\BCD -set {ramdiskoptions} ramdisksdidevice partition=D:

BCDEdit.exe -store C:\Boot\BCD -set {572bcd55-ffa7-11d9-aae0-0007e994107d} device ramdisk=[D:]\sources\winre.wim,{ramdiskoptions}

BCDEdit.exe -store C:\Boot\BCD -set {572bcd55-ffa7-11d9-aae0-0007e994107d} osdevice ramdisk=[D:]\sources\winre.wim,{ramdiskoptions}

<span id="page-25-0"></span>BCDEdit.exe -store C:\Boot\BCD -set {default} recoverysequence {572bcd55-ffa7-11d9 aae0-0007e994107d}

BCDEdit.exe -store C:\Boot\BCD -set {default} recoveryenabled yes

- **20.** Nachdem Sie die Batch-Datei erstellt haben, klicken Sie in Windows Explorer mit der rechten Maustaste darauf, und wählen Sie die Option **Als Administrator ausführen**. Die Batch-Datei wird ausgeführt.
- **21.** Starten Sie den Computer neu.

### **Migration nach IRRT**

IRRT bietet eine größere Kontrolle über die Art und Weise, wie die Daten vom primären Laufwerk auf das Wiederherstellungslaufwerk kopiert werden. Wenn das sekundäre Laufwerk im Schacht für SATA-Wechsellaufwerke der Dockingstation installiert oder am eSATA-Anschluss (bestimmte Modelle) des Notebooks ageschlossen ist, ist IRRT die einzige verfügbare RAID-Option.

**1.** Wählen Sie im linken Fensterbereich die Option **Protect data using Intel® Rapid Recover Technology** (Daten mit Intel® Rapid Recover Technology schützen), und klicken Sie dann im rechten Fensterbereich auf das Symbol neben **Create a recovery volume** (Wiederherstellungs-Volume erstellen). Klicken Sie in der Bestätigungsmeldung auf **Yes** (Ja), um mit der Migration zu beginnen, oder klicken Sie auf **No** (Nein), und wählen Sie ein anderes RAID-Volume.

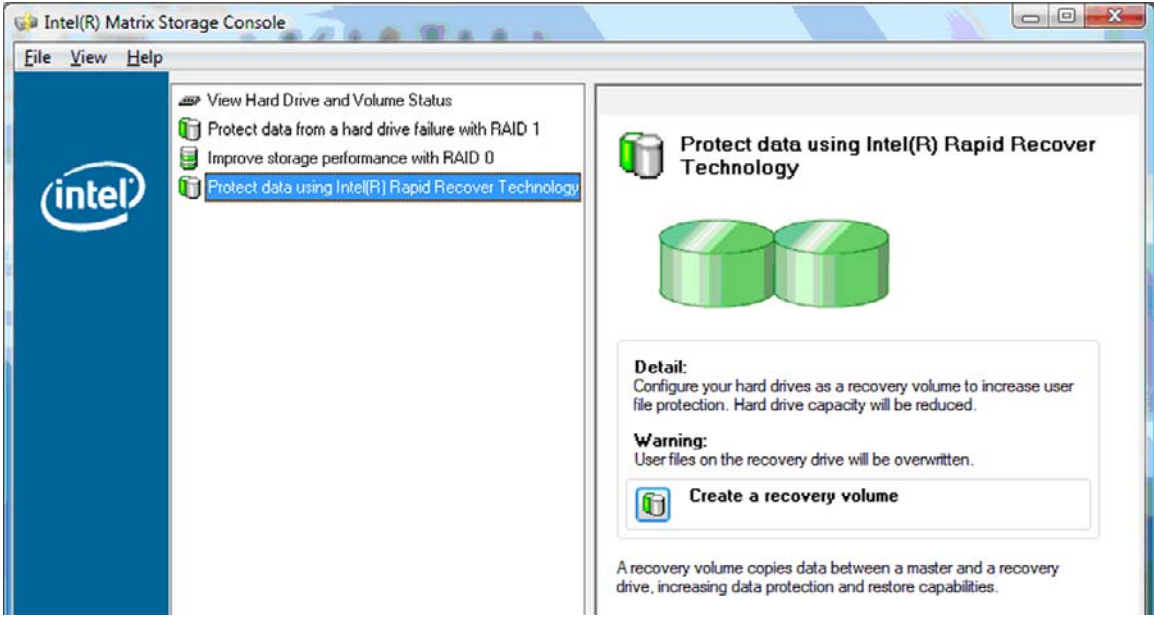

**2.** Während der Erstellung des RAID-Volumes wird die Software MSM im Hintergrund ausgeführt. Sie können die Konsole minimieren und den Computer während der Migration weiter verwenden.

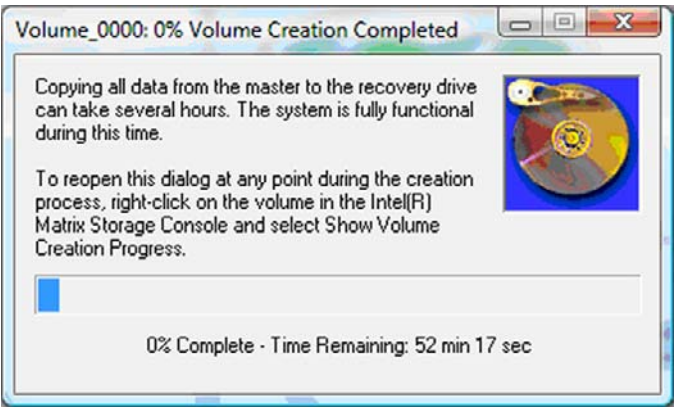

**3.** Wenn die RAID-Migration abgeschlossen ist, wird eine Meldung angezeigt. Im Konsolenfenster wird der Status des Volume angezeigt.

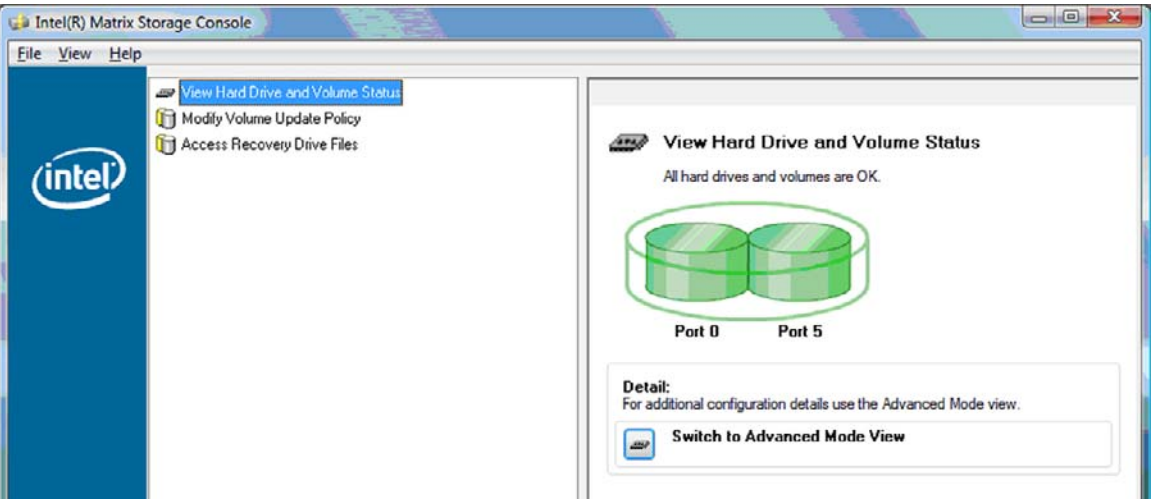

**4.** Es wird empfohlen, den Computer nach dem Erstellen des RAID-Volume neu zu starten.

### <span id="page-27-0"></span>**Erweiterte Funktionen der Intel Matrix Storage Console**

Diese optionale Konfigurationsschnittstelle ist für fortgeschrittene Benutzer von Nutzen.

**1.** Um nähere Details zum RAID-Controller und den SATA-Festplatten des Systems zu erhalten, wählen Sie **View** (Ansicht) **> Advanced Mode** (Erweiterter Modus). Im linken Fensterbereich, dem so genannten Gerätefenster, werden die logischen und physikalischen Darstellungen der verfügbaren Festplatten angezeigt.

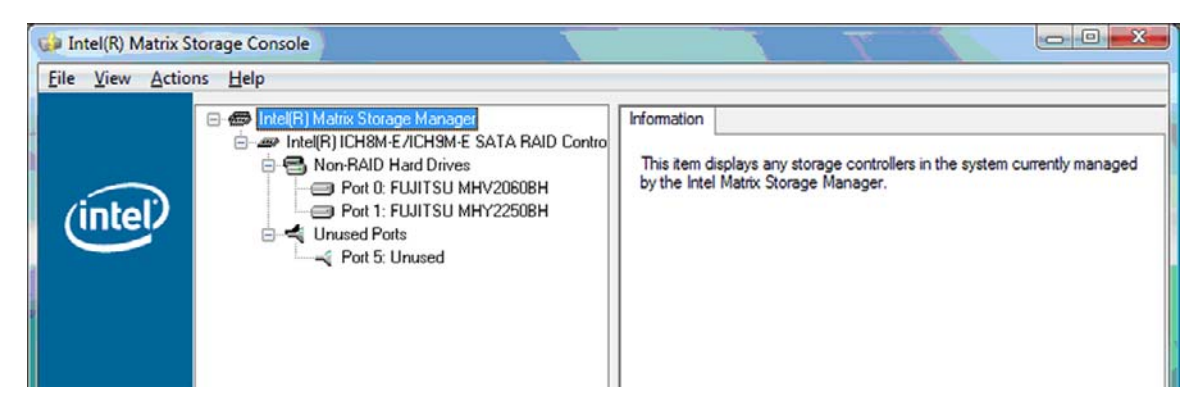

**2.** Im Advanced Mode verfügt die Konsole über ein Menü **Actions** (Aktionen), über das Sie Zugang zu erweiterten RAID-Optionen haben, mit denen Sie ein RAID-Volume oder ein Wiederherstellungs-Volume manuell konfigurieren können.

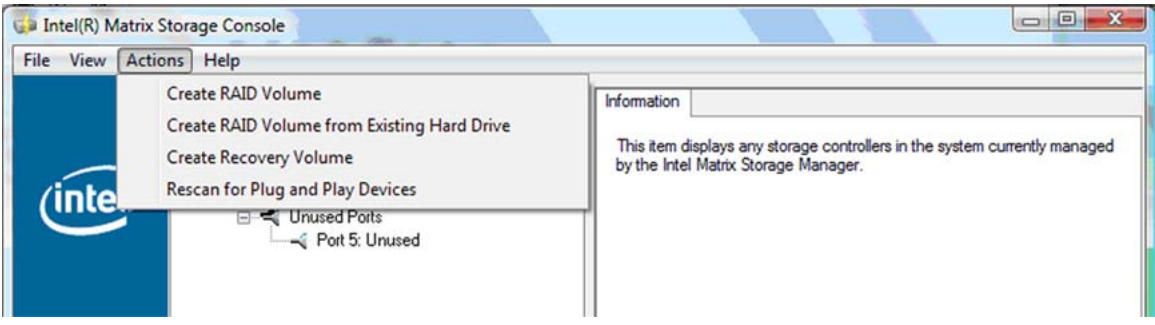

**3.** Wenn Sie eine der Optionen unter **Actions** (Aktionen) auswählen, wird der Assistent zum Erstellen von Volumes geöffnet, mit dessen Hilfe Sie das primäre Laufwerk (Master) und das sekundäre Laufwerk (Wiederherstellung) auswählen können. Nähere Informationen erhalten Sie, wenn Sie die Option **Help** (Hilfe) **> Contents and Index** (Inhalt und Index) auswählen oder die Taste f1 drücken.

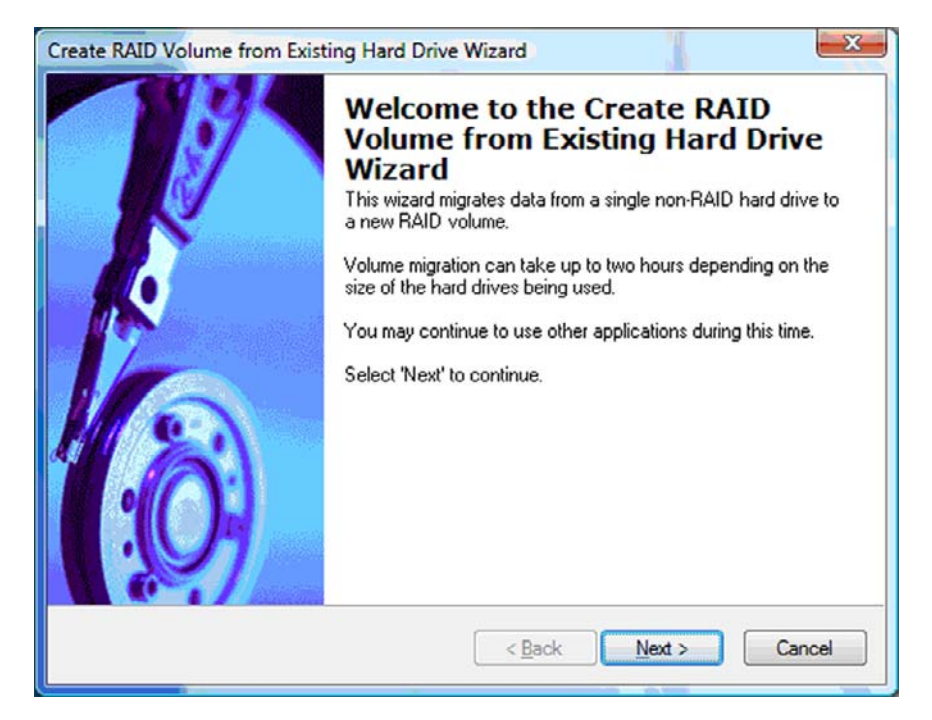

## <span id="page-29-0"></span>**Verwenden der IRRT-Funktionen der Intel Matrix Storage Console**

### **Ändern der Aktualisierungsweise für das Volume**

Wenn Sie IRRT verwenden, können Sie auswählen, wie oft das Wiederherstellungslaufwerk aktualisiert werden soll: ständig oder auf Anforderung. Die ständige Aktualisierung ist die Standardeinstellung (siehe ["Vorgehensweisen zum Aktualisieren des Spiegels" auf Seite 11](#page-14-0)). So stellen Sie die Aktualisierung auf Anforderung ein:

**1.** Wählen Sie im linken Fensterbereich die Option **Modify Volume Update Policy** (Aktualisierungsweise ändern). Im rechten Fensterbereich wird die aktuell gültige Aktualisierungsweise angezeigt.

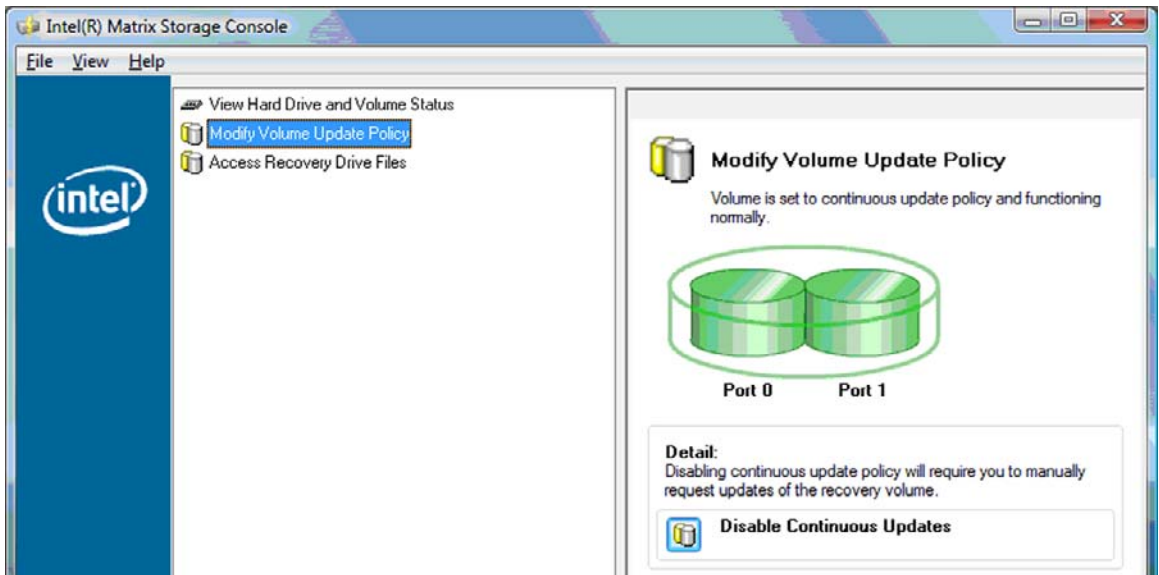

<span id="page-30-0"></span>**2.** Klicken Sie im rechten Fensterbereich auf das Symbol neben **Disable Continuous Updates** (Ständige Aktualisierung deaktivieren). Die Aktualisierung auf Anfrage ist nun eingestellt und wird im Standardmodus angezeigt.

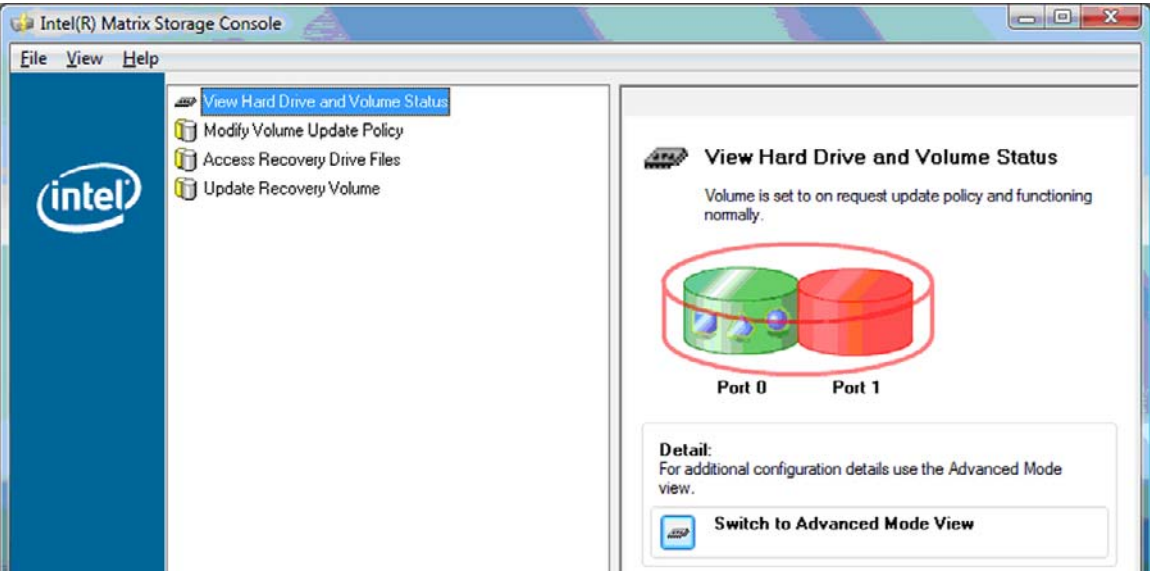

- **3.** Wenn die Aktualisierung auf Anforderung eingestellt ist, können Sie das Wiederherstellungslaufwerk manuell aktualisieren, indem Sie im linken Fensterbereich die Option **Update Recovery Volume** (Wiederherstellungs-Volume aktualisieren) wählen und dann im rechten Fensterbereich auf das Symbol neben **Update Recovery Volume** (Wiederherstellungs-Volume aktualisieren) klicken.
- **4.** Sie können jederzeit wieder zur ständigen Aktualisierung zurück wechseln, indem Sie **Modify Volume Update Policy** (Aktualisierungsweise ändern) wählen und dann auf das Symbol neben **Enable Continuous Updates** (Ständige Aktualisierung aktivieren) klicken.
- **5.** Schließen Sie die Konsole.

### **Zugriff auf die Dateien auf dem Wiederherstellungslaufwerk (nur mit IRRT)**

Wenn Sie IRRT verwenden, können Sie die Dateien auf dem Wiederherstellungslaufwerk in Windows Explorer anzeigen. Wenn Sie auf diese Dateien zugegriffen haben, kann das Wiederherstellungslaufwerk jedoch erst wieder aktualisiert werden, nachdem Sie die ständige Aktualisierung erneut aktiviert haben.

**HINWEIS:** Beim Zugriff auf Dateien auf dem Wiederherstellungslaufwerk erhält das Laufwerk einen schreibgeschützten Status. Sie können lediglich Dateien von diesem Laufwerk auf das primäre Laufwerk oder andere Speichermedien kopieren.

So greifen Sie auf das Wiederherstellungslaufwerk zu:

**1.** Wählen Sie im linken Fensterbereich die Option **Access Recovery Drive Files** (Auf Dateien des Wiederherstellungslaufwerks zugreifen), und klicken Sie dann im rechten Fensterbereich auf das Symbol neben **Access Recovery Drive Files** (Auf Dateien des Wiederherstellungslaufwerks zugreifen). Es wird eine Meldung angezeigt, die darauf hinweist, dass die Aktualisierung des Wiederherstellungslaufwerks deaktiviert wird.

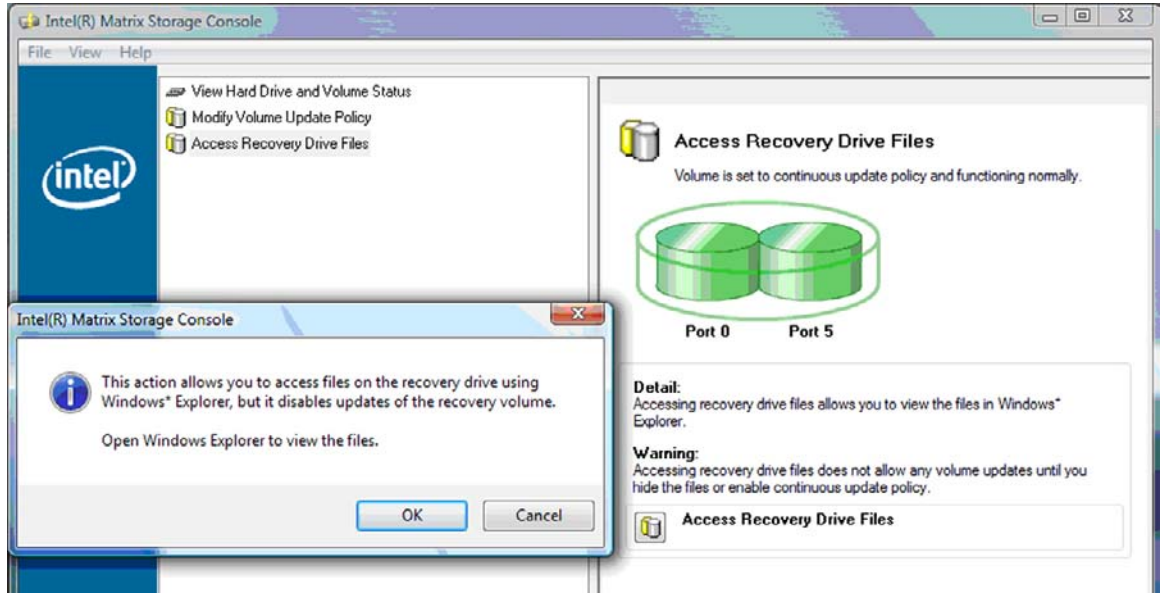

**2.** Klicken Sie auf **OK**, um den Zugriff auf das Wiederherstellungslaufwerk zu bestätigen. Sie können die Dateien jetzt im Windows Explorer anzeigen. Als Aktualisierungsweise ist jetzt die Aktualisierung auf Anfrage eingestellt, und in der Konsole wird das Wiederherstellungslaufwerk rot blinkend dargestellt.

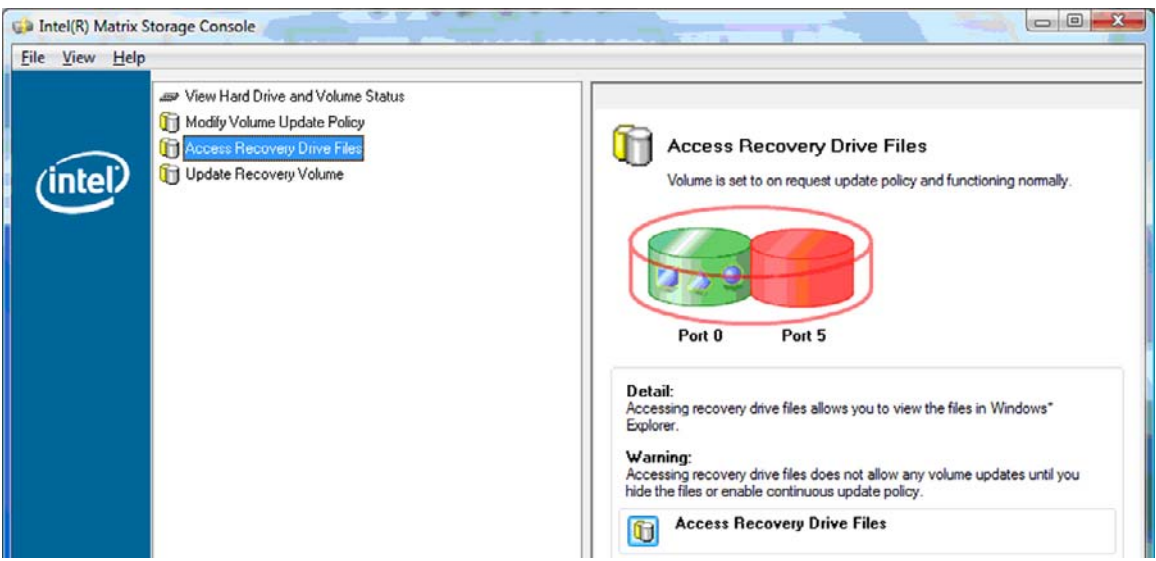

**3.** Wenn Sie den Zugriff auf die Dateien im Explorer beendet haben, wählen Sie im linken Fensterbereich die Option **Modify Volume Update Policy** (Aktualisierungsweise ändern), und klicken Sie dann im rechten Fensterbereich auf das Symbol neben **Enable Continuous Updates** (Ständige Aktualisierung aktivieren).

# <span id="page-32-0"></span>**6 Zurücksetzen von RAID-Laufwerken auf Nicht-RAID**

Sie können aus einem RAID 1- oder IRRT-Volume wieder zwei Nicht-RAID-Laufwerke erstellen. Hierzu müssen Sie nach folgender Anleitung auf das Intel Options-ROM zugreifen und beide Laufwerke auf den Status Nicht-RAID zurücksetzen. Dieser Vorgang ist auch dann nötig, wenn Sie das RAID-Wiederherstellungslaufwerk vom Erweiterungsschacht des Notebooks in den Schacht der Dockingstation umsetzen möchten.

- **E** HINWEIS: Ein RAID 0-Volume kann nicht nach einem RAID 1-Volume oder nach einem primären Nicht-RAID-Laufwerk migriert werden, da die Größe des RAID 0-Volume möglicherweise größer ist als die Kapazität des primären Laufwerks. Wenn Sie das primäre Laufwerk in einem RAID 0-Volume in einen Nicht-RAID-Status zurückversetzen möchten, müssen Sie zuerst alle Daten auf einem externen Laufwerk mit ausreichender Kapazität sichern. Dann setzen Sie gemäß der folgenden Anleitung die RAID 0-Laufwerke auf Nicht-RAID zurück. Nach Beendigung des Vorgangs müssen Sie auf dem primären Laufwerk das Betriebssystem neu installieren.
	- **1.** Schalten Sie den Computer ein, oder starten Sie ihn neu. Wenn das Option-ROM-Fenster angezeigt wird, drücken Sie strg+I, um das Konfigurationsprogramm zu öffnen.

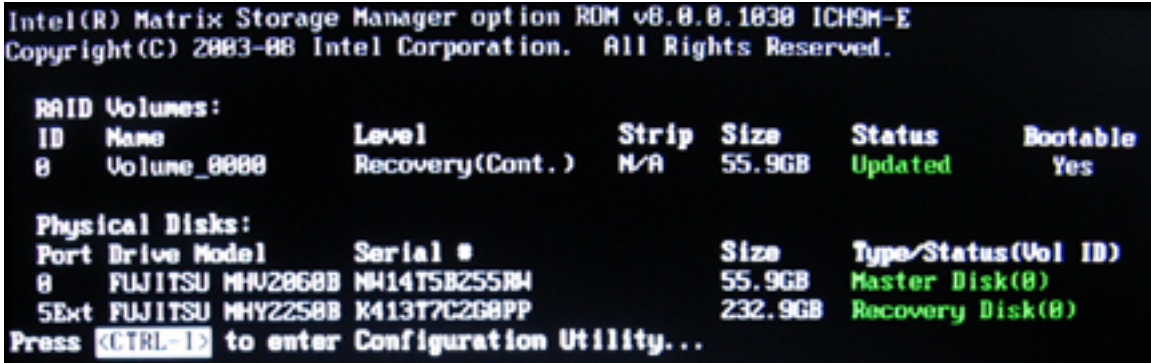

**2.** Wählen Sie im Hauptmenü mithilfe der Pfeiltasten den Punkt **3. Reset Disks to Non-RAID** (3. Laufwerke auf Nicht-RAID zurücksetzen) aus, und drücken Sie dann die eingabetaste. Das Fenster **Reset RAID Data** (Zurücksetzen der RAID-Daten) wird angezeigt.

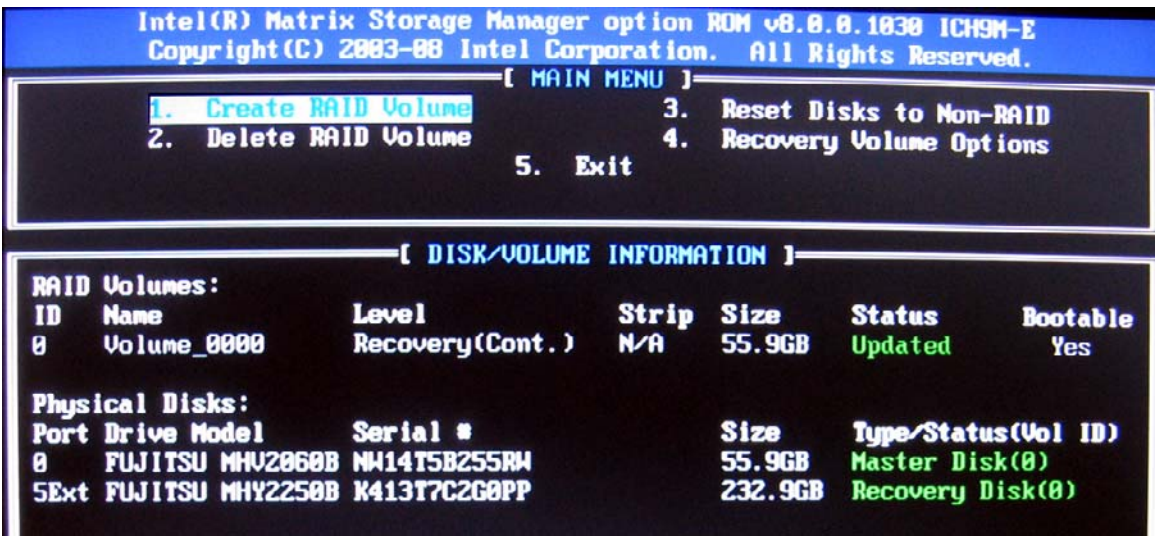

- **3.** Wählen Sie mithilfe der leertaste das erste Laufwerk aus, drücken Sie dann die Nach-unten-Taste und dann die leertaste, um das zweite Laufwerk auszuwählen.
- **4.** Drücken Sie die eingabetaste und dann die Y-Taste, um die Auswahl zu bestätigen.

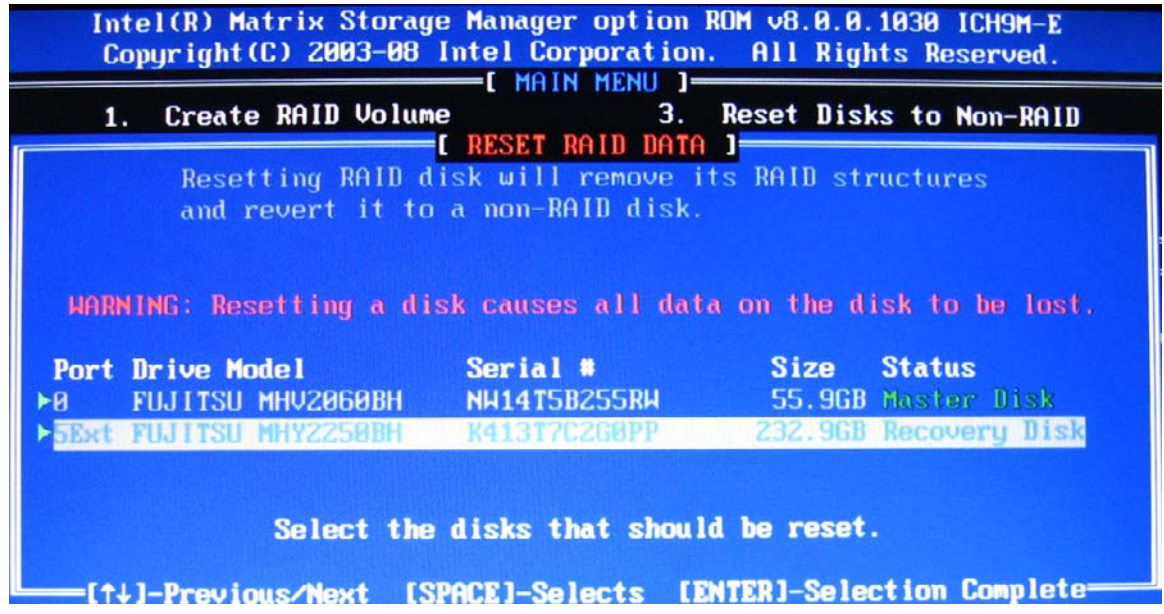

**5.** Wählen Sie mithilfe der Nach-unten-Taste den Menüpunkt **5. Exit** (5. Beenden), bestätigen Sie mit der eingabetaste, und starten Sie dann mit Y das System neu.

# <span id="page-34-0"></span>**7 Häufige Fragen**

### **Kann auf einem Computer mehr als ein RAID-Volume erstellt werden?**

Nein, auf einem Computer kann es nur ein RAID-Volume geben.

### **Wird Matrix RAID unterstützt, um in einem einzigen RAID-Volume sowohl RAID 0 als auch RAID 1 zu ermöglichen?**

Nein.

### **Kann der Computer abgedockt werden, wenn sich das Wiederherstellungslaufwerk im Schacht für SATA-Wechsellaufwerke der Dockingstation befindet?**

Ja. Wenn die Aktualisierungsart "ständig" ausgewählt ist, werden die Daten automatisch auf das Wiederherstellungslaufwerk in der Dockingstation kopiert, sobald der Computer wieder angedockt wird. Ist "Aktualisierung auf Anfrage" ausgewählt, müssen Sie nach dem Andocken die Daten auf dem Wiederherstellungslaufwerk nach der gewohnten Methode aktualisieren.

# <span id="page-35-0"></span>**Index**

### **A**

Advanced Host Controller Interface [10](#page-13-0) Aktualisieren des Spiegels [11](#page-14-0) Aktualisierungsweise des Volume ändern [26](#page-29-0) Automatische Umschaltung zwischen Festplatten und schnelle Wiederherstellung [11](#page-14-0)

**B** Betriebssysteme, unterstützte [7](#page-10-0)

#### **D**

Dateien auf dem Wiederherstellungs-laufwerk, Zugriff [27](#page-30-0)

### **E**

Erweiterte Funktionen der Intel Matrix Storage Console [24](#page-27-0) eSATA-Festplatten [8](#page-11-0)

### **F**

Fehlertoleranz [2,](#page-5-0) [3](#page-6-0), [4](#page-7-0), [6](#page-9-0) Festplatte [2](#page-5-0)

#### **G**

Geräte, unterstützte [7](#page-10-0)

### **H**

Häufige Fragen [31](#page-34-0) Hot-Plug [10](#page-13-0) HP Advanced Docking Station [9](#page-12-0) HP Business Notebooks [8](#page-11-0) HP SATA Laufwerk-Optionskits [7](#page-10-0)

#### **I**

Intel Matrix Storage Manager [10](#page-13-0)

Intel Rapid Recover Technology [3](#page-6-0), [11](#page-14-0) IRRT [3](#page-6-0) IRRT-Funktionen der Intel Matrix Storage Console [26](#page-29-0)

#### **L**

Leistung [6](#page-9-0)

#### **M**

Migration nach IRRT [22](#page-25-0) Migration nach RAID 0 [17](#page-20-0) Migration nach RAID 1 [16](#page-19-0) Modi [3](#page-6-0)

**N** Native Command Queuing [10](#page-13-0)

### **O**

Options-ROM [2,](#page-5-0) [29](#page-32-0)

**P** Primäres Laufwerk [2](#page-5-0)

### **R**

RAID 0 [3](#page-6-0) RAID 1 [3](#page-6-0) RAID aktivieren [13](#page-16-0) RAID-Array [2,](#page-5-0) [6](#page-9-0) RAID-Migration [2,](#page-5-0) [7,](#page-10-0) [12](#page-15-0), [15](#page-18-0) RAID-Migration, Beginn [15](#page-18-0) RAID-Terminologie Fehlertoleranz [2](#page-5-0) Festplatte [2](#page-5-0) Options-ROM [2](#page-5-0) Primäres Laufwerk [2](#page-5-0) RAID-Array [2](#page-5-0) RAID-Migration [2](#page-5-0) RAID-Volume [2](#page-5-0) Stripe [2](#page-5-0)

Striping [2](#page-5-0) Wiederherstellungslaufwerk [2](#page-5-0) Zuverlässigkeit [2](#page-5-0) RAID-Volume [2,](#page-5-0) [7,](#page-10-0) [12](#page-15-0), [31](#page-34-0)

### **S**

SATA-Laufwerke [7](#page-10-0) Spiegeln [6](#page-9-0) Stripe [2,](#page-5-0) [3](#page-6-0) Striping [2,](#page-5-0) [6](#page-9-0)

### **U**

Unterstützte Betriebssysteme [7](#page-10-0) Unterstützte Geräte [7](#page-10-0) Unterstützte RAID-Modi [3](#page-6-0)

### **V**

Vereinfachte Migration [11](#page-14-0)

### **W**

Wiederherstellungslaufwerk [2](#page-5-0), [3](#page-6-0), [11](#page-14-0), [22,](#page-25-0) [29](#page-32-0), [31](#page-34-0) Wiederherstellungs-laufwerk [27](#page-30-0)

### **Z**

Zugriff auf die Dateien des Wiederherstellungslaufwerks [27](#page-30-0) Zurücksetzen, RAID-Laufwerke auf Nicht-RAID [29](#page-32-0) Zuverlässigkeit [2](#page-5-0)

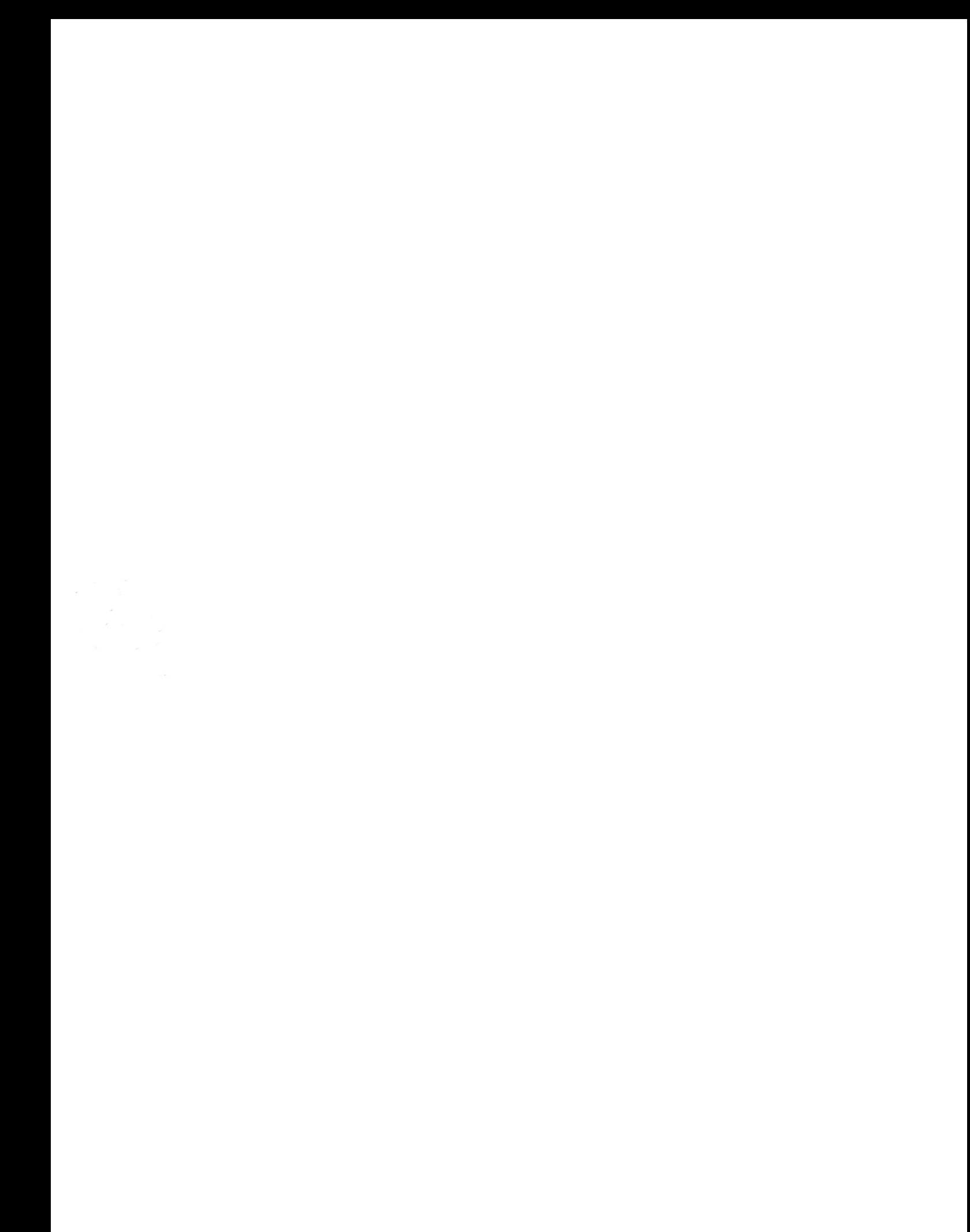